# Комплекс ПО опроса и отображения данных автоматических расходомеров газа "HostWin"

# 1. Программа просмотра данных и создания отчетов F\_viewer.exe

## 1.1. Общие сведения.

Программа F\_viewer.exe предназначена для отображения информации, полученной при опросе вычислителей типа SuperFlow , Флоутэк, и ФлоИнэк, в виде таблиц и графиков, печати отчетов.

Программа обеспечивает:

- отображение информации, считанной из вычислителя в виде таблиц.
- построение графиков по основным параметрам накопленных данных
- создание отчетов о работе вычислителя за указанный период времени
- архивирование данных
- оперативное наблюдение за почасовыми и мгновенными данными
- объединение вычислителей в группы и просмотр таблично и графически информации о расходе по группам
- установку границ по всем основным параметрам накопленных данных и отображение этих границ на графиках и при оперативном слежении за почасовыми и мгновенными данными изменением цвета параметров, вышедших за границы
- сравнение трубопроводов и объектов по основным параметрам накопленных данных таблично и графически
- просмотр истории опросов вычислителей, отображающей дату и время последнего опроса оперативных \ часовых и суточных данных всех трубопроводов узла
- просмотр информации о количестве аварий датчиков за определенный промежуток времени.

# 1.2. Конфигурирование программы

Для удобства задания параметров в модуле "Conf.exe" имеется кнопка "Конфигурация БД". В окне, появляющемся при ее активизации, можно задать параметры, необходимые для работы программного комплекса :

- путь к базам данных
- путь к Host-файлам
- путь к архивам
- путь к резервным базам
- путь к DBF-базам
- наименование организации
- максимальный интервал опроса
- период обновления информации на экране (для Workstation)
- необходимость отображать информацию об авариях и вмешательствах в отчетах
- необходимость контроля расхода
- необходимость использования коэффициентов учета расхода
- перечень контролируемых аварий.
- день выдачи месячных отчетов.

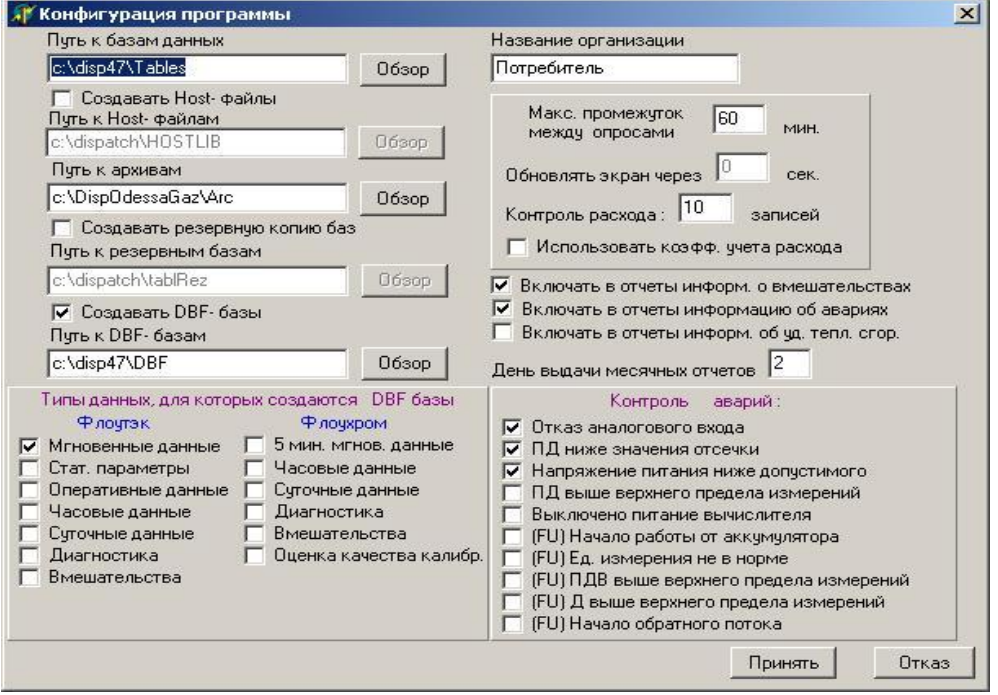

Путь к базам данных – это полный путь к каталогу, содержащему основные таблицы баз данных. По умолчанию принимается путь: c:\dispatch\Tables

При включении режима "Создавать Host-файлы", можно указать полный путь к каталогу, в котором будут создаваться Host-файлы. Эти файлы необходимы для совместимости с программами, использующими базы DOS- приложения для опроса вычислителей. По умолчанию – это каталог: c:\dispatch\Hostlib.

Путь к архивам – это полный путь к каталогу, содержащему архивную копию основных таблиц баз данных. По умолчанию принимается путь : c:\dispatch\Arc.

При включении режима "Создавать резервную копию баз", нужно указать полный путь к каталогу, в котором будут создаваться копии основных таблиц, содержащих накопленную информацию о суточных, оперативных, часовых данных, а также авариях и вмешательствах. По умолчанию – это каталог: c:\dispatch\tablRez. В этом режиме, после опроса каждого вида накопленных данных происходит копирование таблицы, содержащей информацию по данному виду в каталог, указанный для резервной копии. При открытии таблиц основного набора происходит проверка на их целостность и, в случае обнаружения дефекта в какой либо из таблиц, происходит ее восстановление из резервной копии.

При включении режима "Создавать DBF- базы", нужно указать полный путь к каталогу, в котором будут создаваться копии основных таблиц, содержащих накопленную информацию о суточных, оперативных, часовых данных, а также

авариях и вмешательствах в формате FoxPro. По умолчанию – это каталог: c:\dispatch\tabDBF. В этом режиме, наряду с накоплением информации в таблицах основной базы данных, происходит также накопление данных в таблицах формата FoxPro (DBF-файлы). Таблицы DBF не имеют пароля и открыты на чтение и запись. Их можно использовать для создания пользовательских отчетов, балансов и т.д. Эти таблицы не затрагиваются процессами архивации и резервного копирования, и пользователь должен сам следить за их размером и целостностью. В программе конфигурации можно выбрать, какие данные необходимо сохранять в DBF – базах.

Максимальный интервал опроса указывается для корректной работы окна "Оперативная информация по мгновенным". В этом окне отображается последняя считанная информация о мгновенных значениях трубопроводов. Если при очередном опросе не прочитаны мгновенные по какому-либо трубопроводу, дата и время этого потребителя отображаются малиновым цветом, сигнализируя оператору о возможных неполадках вычислителя или связи.

Период обновления экрана имеет смысл только для работы в режиме рабочей станции при сетевом использовании комплекса. Обновление экрана на компьютере, производящем опрос, происходит автоматически при получении новой информации по отображаемым в данный момент параметрам. В режиме рабочей станции обновление экрана происходит по времени. Этот интервал времени в секундах и задается данным параметром.

При установке флажка: "Включать в отчеты инф. об авариях и вмеш." в суточный и месячный отчеты будут включены также все диагностические сообщения и сообщения о вмешательствах оператора за данный период.

При необходимости контроля выхода расхода за границы необходимо во-первых задать эти границы. Во-вторых, необходимо установить "Контроль расхода" в окне конфигурации, указав количество записей >0. Контроль расхода производится во время опроса на ПК с записью в базы. При выходе за указанные границы расхода при опросе оперативных (часовых) данных на экране возникает мигающее окно с сообщением о выходе расхода данного трубопровода за границу. При этом, информация о выходах расхода за указанные границы накапливаются в базе. Ее можно просмотреть, нажав кнопку "История". Число записей, сохраняющихся в базе истории, задается числом "количество записей".

Коэффициент учета расхода – это действительное число, на которое умножается расход данного трубопровода перед суммированием при выводе информации о расходе объекта, в который входит данный трубопровод. Допустим, Вы создали объект, в котором три трубопровода, причем один является входящим, т.е. по нему газ поступает в данный объект, а два других – выходящими, т.е. газ по ним выходит к различным потребителям. Если входящему трубопроводу присвоить коэффициент учета расхода =1, двум выходящим трубопроводам присвоить коэффициенты = -1, то при выводе отчета по объектам, суммарный расход по данному объекту будет равным 0, что говорит о правильном балансе расхода данного объекта. Коэффициенты задаются при создании структуры узла в программе *'F\_viewer.exe'.* Если установлен флажок "Использовать коэфф. учета

расхода", то при создании объекта и при "втягивании" в него трубопроводов будет предлагаться ввести этот коэффициент.

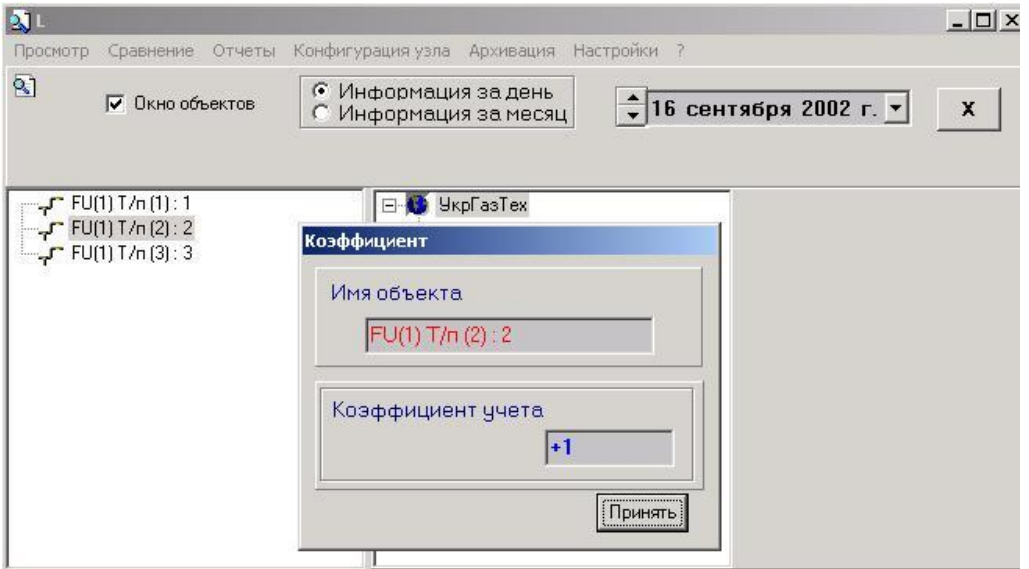

При этом, все объекты и трубопроводы будут иметь в конце своего имени знак + или – в зависимости от знака коэффициента учета расхода.

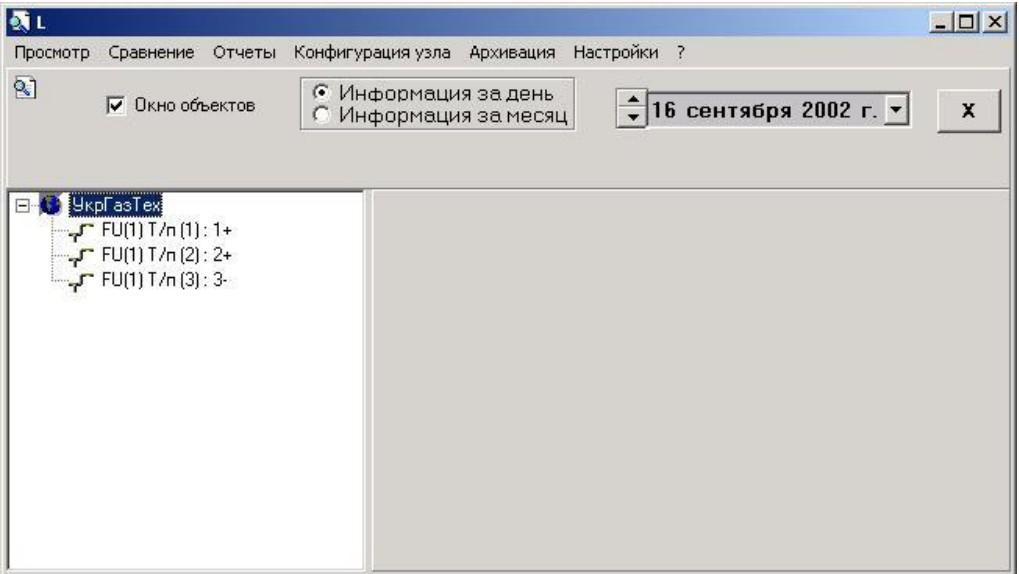

При необходимости контроля аварийных ситуаций можно указать перечень аварий, которые будут отслеживаться.

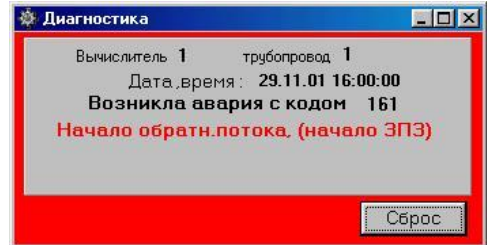

При возникновении аварии, отмеченной в окне настроек, появляется мигающее окно с сообщением о типе аварии, дате и времени ее возникновения и трубопроводе, в котором она возникла сопровождаемое звуковым сигналом.

Окно исчезнет только после вмешательства оператора, при этом опрос продолжается, а все возникающие контролируемые аварии накапливаются в базе. Сигнал и мигающее окно не исчезнут, пока оператор не сбросит все возникшие аварии, нажимая клавишу "Сброс". При этом в окне последовательно будут отображаться все возникшие после последнего сброса аварии. После отображения последней из накопленных таким образом аварий, окно исчезнет.

День выдачи месячных отчетов –это тот день, когда будут автоматически выводиться на печать месячные отчеты. Пользователь должен сам следить за тем, чтобы это число было разумным и не превышало число дней в месяце.

1.3. Запуск программы

Запускать программу следует после хотя бы одного опроса идентификаторов, мгновенных и статических параметров вычислителей

Программа запускается из главного меню "ПРОГРАММЫ" / "Dispatch" / "F\_viewer.exe". Причем, может быть запущено несколько экземпляров программы, каждый из которых может работать независимо от других. Например, в окне одной можно просматривать оперативные данные, а другой - суточные и т.д.

После запуска программы, в её главном окне появятся имена трубопроводов, информация по которым есть в таблицах базы данных.

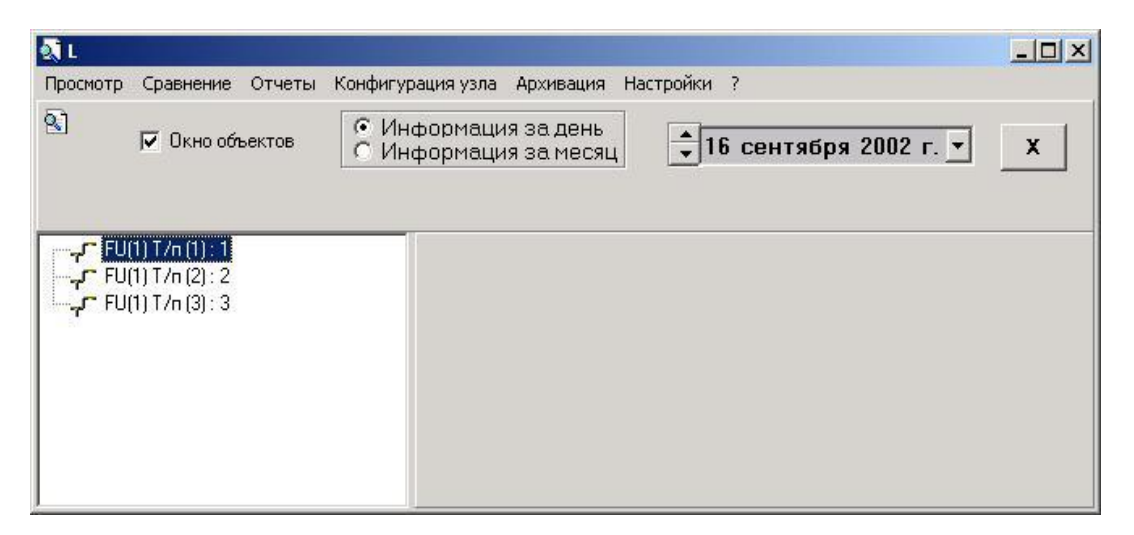

## 1.4. Работа с программой

Порядок работы с программой просмотра следующий. Вначале необходимо произвести конфигурацию, чтобы определить место расположения базы данных, пути к архивам и т.д. После зтого произвести запуск программы (модуль F\_viewer.exe). Если есть необходимость, можно произвести группировку трубопроводов в объекты. Просматривать накопленную информацию можно по отдельным трубопроводам и по объектам (в этом случае в таблице присутствует только величина объема или массы прошедшая за

указанный промежуток времени). Промежуток времени (диапазон) можно выбирать фиксированный - сутки либо месяц, или задавать произвольный (произвольное суток).

Просматривать накопленную информацию можно в виде таблиц, графиков и отчетов. Информация в таблицах и на графиках динамически обновляется по мере поступления в базу новых данных, если программа просмотра запущена на том же ПК, на котором происходит опрос вычислителей. В сетевом варианте, когда просмотр происходит с удаленного ПК, обновление информации происходит по времени. Период обновления задается при конфигурации.

Основное назначение программы- это составление и печать коммерческих отчетов. Но функции, заложенные в программу, значительно расширяют диапазон ее использования. Так функцию накопления мгновенных значений можно использовать для исследования различных характеристик потока во времени. Функцию сравнения можно использовать для визуального наблюдения за расхождением данных по различным трубопроводам и объектам. Для оперативного наблюдения за изменением мгновенных значений по всем опрашиваемым трубопроводам удобно использовать функцию "Оперативная инф. по мгновенным значениям". Все изменения сразу же отображаются в таблице. Факт отсутствия опроса по какому-либо трубопроводу в течение времени, превышающем заданное в конфигурации - отображается изменением цвета поля даты/времени у такого трубопровода на малиновый. Функция "Оперативная инф. по почасовым" удобна для просмотра результатов двух последних опросов часовых или, если их нет, - оперативных данных, что позволяет увидеть и оперативно отреагировать на возникновение нестандартной ситуации. Вообще говоря, оперативное отображение различной информации придает программе черты помощника оператора узла учета, оперативно оповещая его о различных ситуациях, возникающих в процессе учета газа (газоконденсата, пара и т. д.). Так например, задавая при конфигурации перечень аварийных ситуаций, оператор может быть уверен, что при возникновении любой из этих аварий, он будет оповещен сразу же, после появления такой аварии в базе данных. Задавая граничные значения по различнам параметрам потока (объему, давлению, перепаду давления и температуре), оператор может отследить выход любого из этих параметров за указанные границы по изменению на красный цвета выводимого на экран значения данного параметра в оперативных таблицах мгновенных и почасовых данных. Можно также вывести на экран график изменения какого-либо параметра и во время опроса наблюдать за изменением этого параметра. Заданные граничные значения отображаются на графике двумя красными линиями, поэтому легко визуально отследить момент выхода параметра за границы.

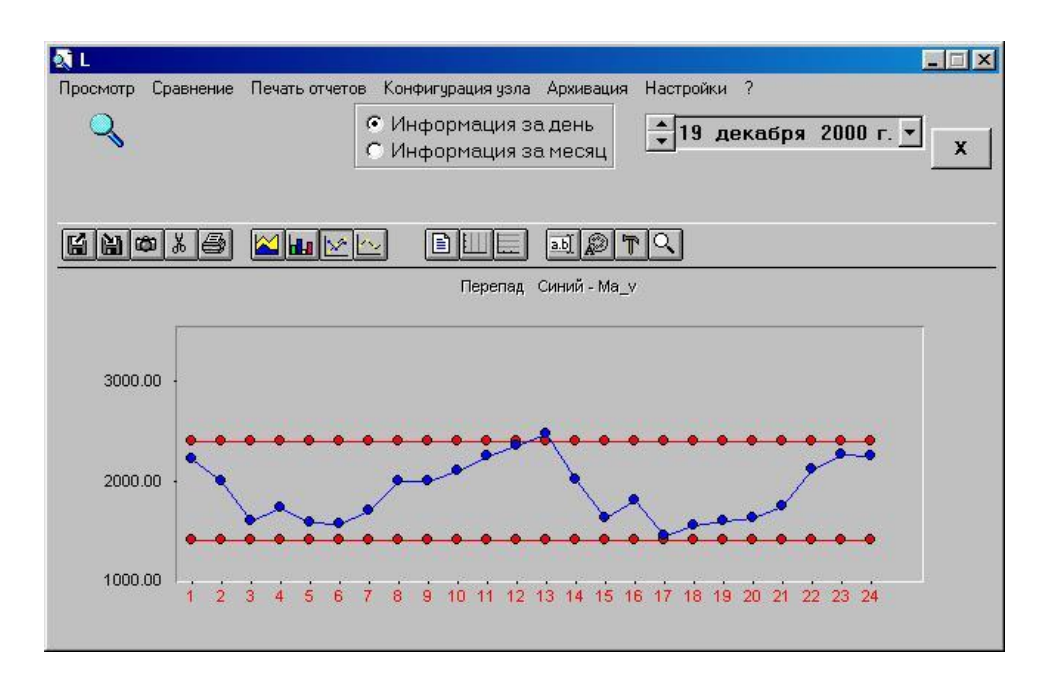

При выводе коммерческих отчетов можно пользоваться так называемым "групповым выводом" на печать отчетов по нескольким трубопроводам и/или объектам.

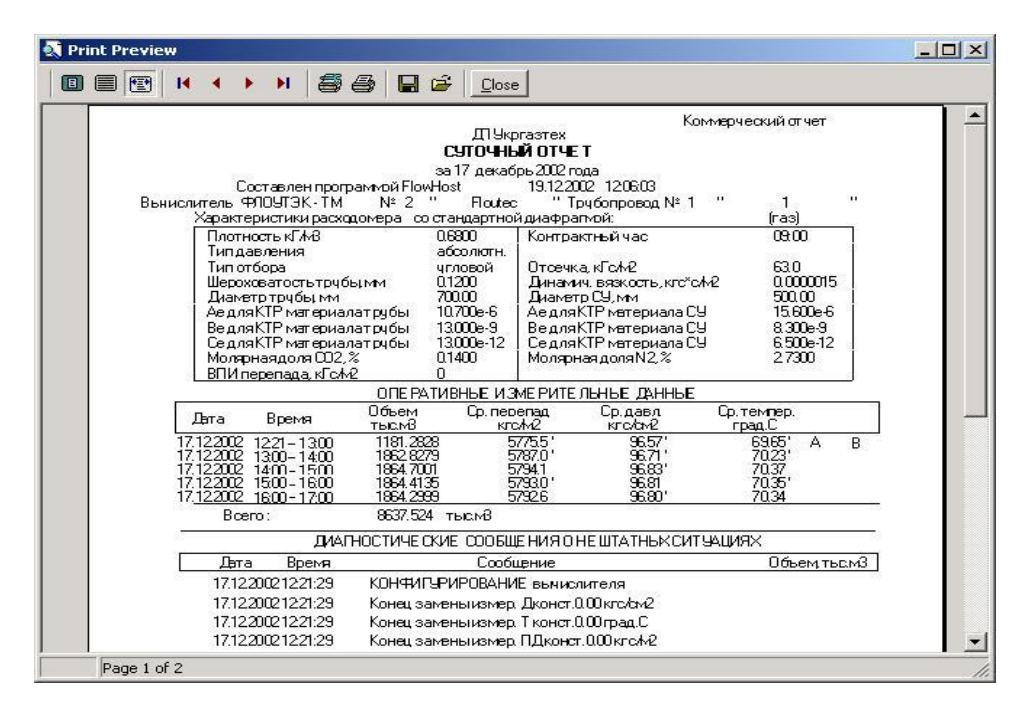

При необходимости, отчет можно сохранить в виде файла с расширением ".qrp".

Эти файлы можно в дальнейшем просмотреть и распечатать на любом ПК, воспользовавшись программой "Report.exe", которая входит в инсталляционный пакет.

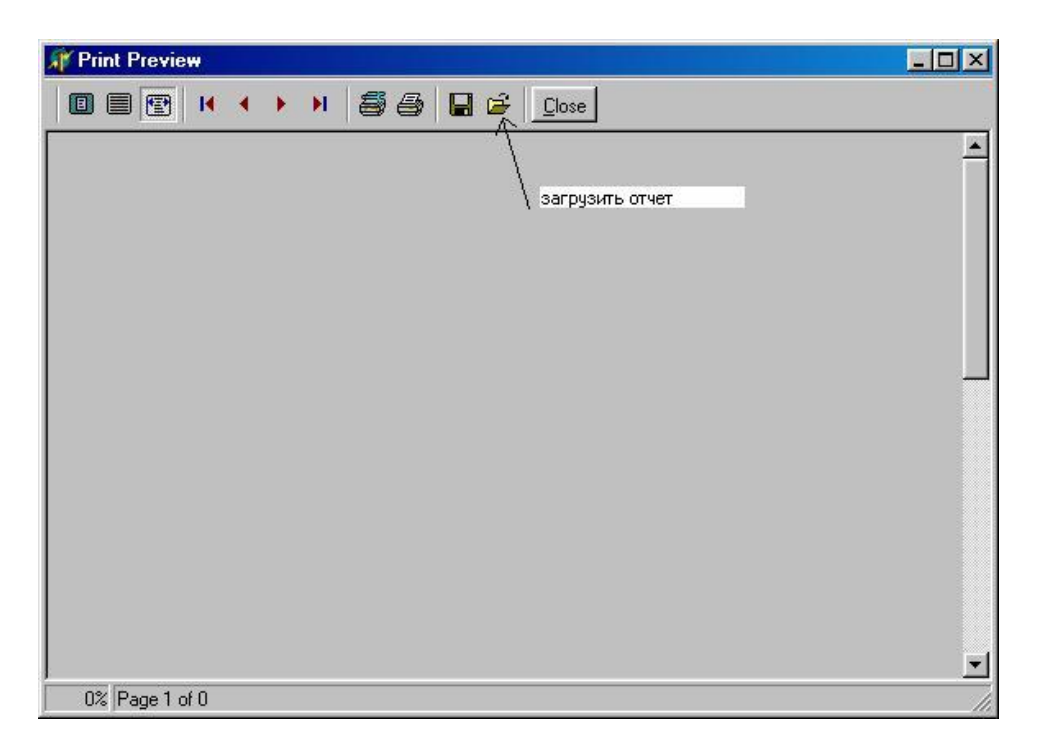

Это удобно при необходимости передавать отчеты в контролирующую организацию. Достаточно передать туда модуль "Report.exe" и в дальнейшем передавать на магнитном носителе или по e-mail файлы необходимых отчетов.

## 1.5. Группировка трубопроводов

"Группировка трубопроводов" - позволяет объединить трубопроводы в произвольные группы для просмотра суммарного расхода по выбранной группе, печати отчетов по всем трубопроводам группы, сравнения параметров трубопроводов и/или групп между собой. Для объединения трубопроводов, выбрать этот пункт в меню. На экране появятся два списка. В левом указаны все трубопроводы, по которым в базах есть информация, в правом - текущая конфигурация.

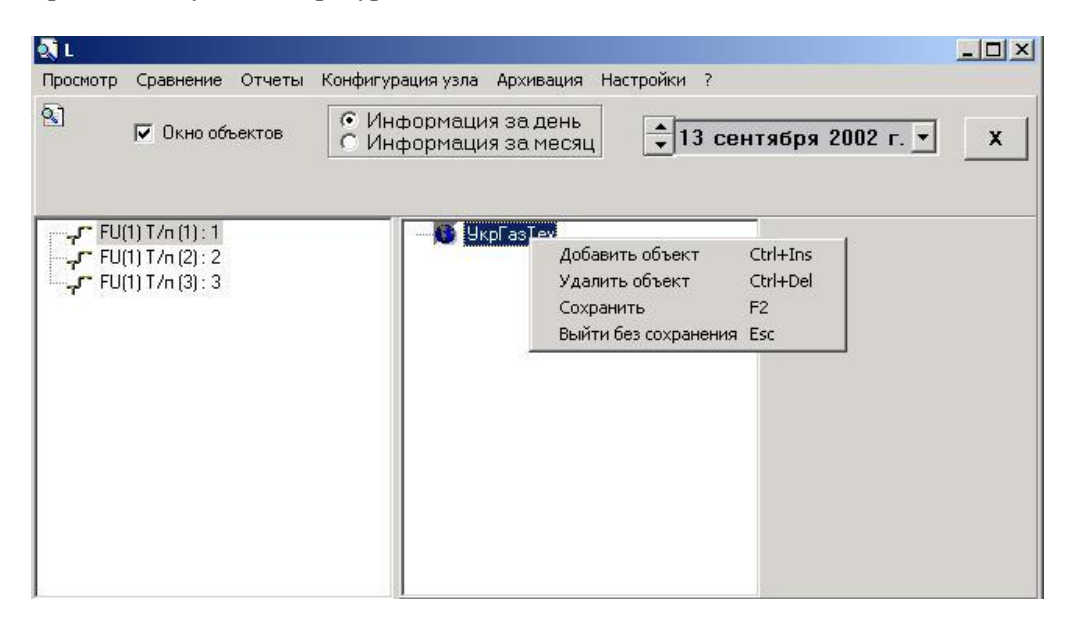

В правом окне можно удалять (Ctrl+Del) и добавлять новые (Ctrl+Ins) объекты (нажать правую клавишу мыши и выбрать соответствующий пункт меню ), а затем перетаскивать в них трубопроводы из левого окна, нажав и придерживая левую клавишу мыши. Трубопровод появится в том объекте, который будет подсвечен (выбран) в момент отпускания левой клавиши мыши.

После того, как удовлетворяющая Вас конфигурация будет создана, нужно, находясь в правом окне, нажать правую клавишу мыши и выбрать пункт меню "Сохранить" (F2).

Можно также вернуть старую конфигурацию, если выбрать пункт меню "Выйти без сохранения" (Esc).

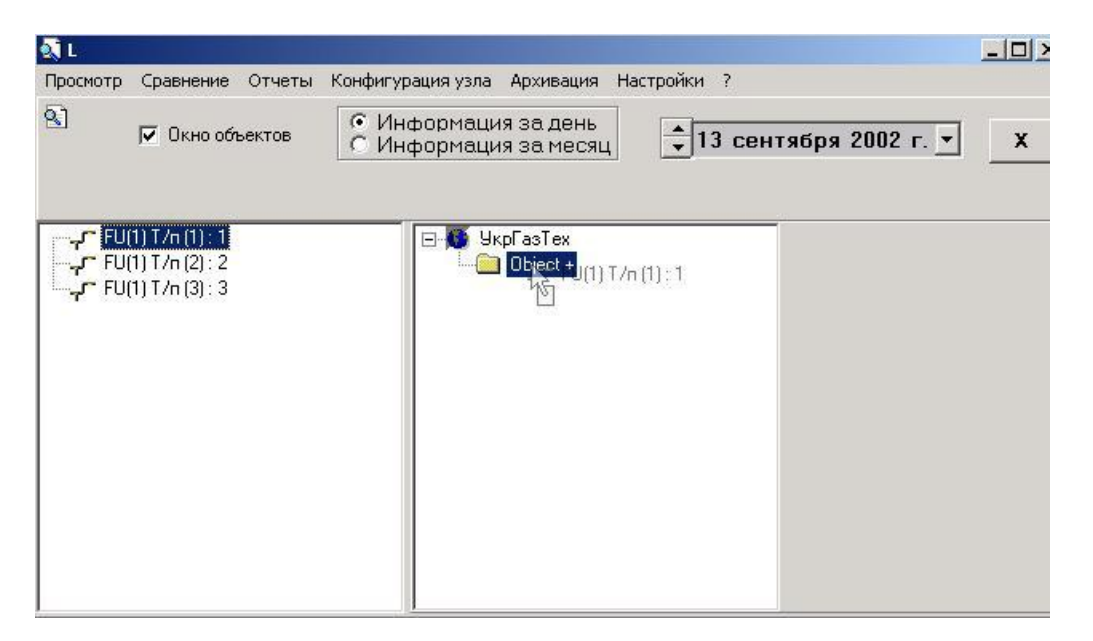

## 1.6. Установка граничных значений

Пункт меню "Установка граничных значений" - позволяет установить граничные значения по основным параметрам вычислителей: расходу, давлению, температуре, перепаду и плотности для каждого трубопровода. Эти граничные значения отображаются в виде красных горизонтальных линий на графиках соответствующих параметров и изменением цвета выводимого параметра при отображении информации за сутки по трубопроводам, оперативной информации по мгновенным и оперативным данным. Граничные значения по расходу (объему / массе) необходимы также при использовании режима "Контроль расхода". Об активизации этого режима смотри в описании конфигуратора комплекса.

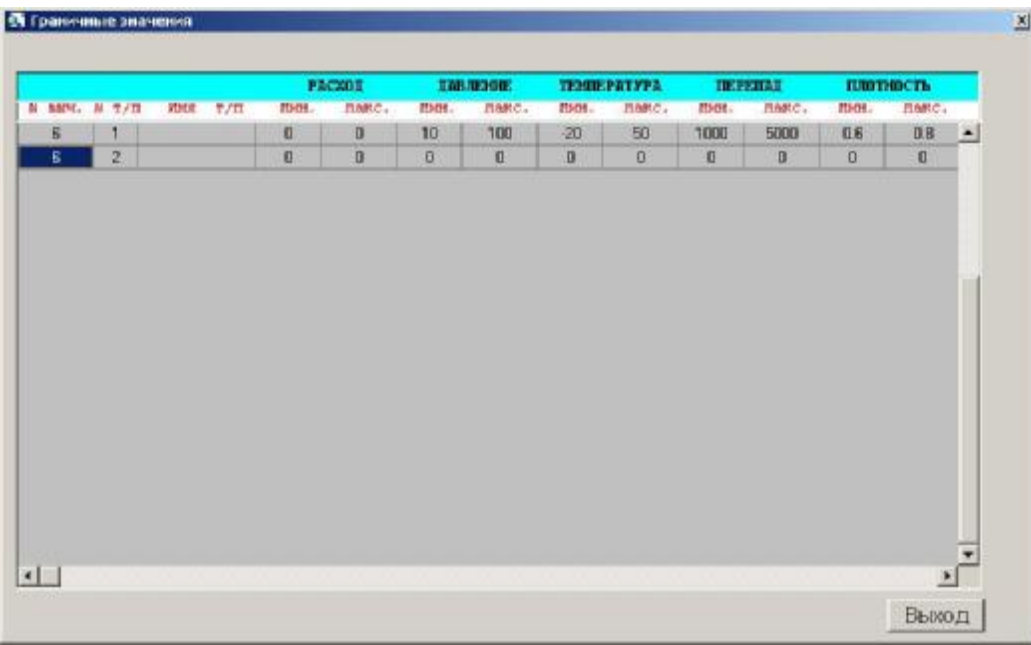

В сетевом варианте группировка трубопроводов и граничные значения устанавливаются для каждой станции свои и не изменяют настроек других станций.

## 1.7. Архивирование данных

Пункт меню "архивация" предназначен для архивирования накопленной информации .

Путь к каталогу с архивами также указан в файле Superflo.ini :

**[files]** 

### **Arch\_Path=путь к каталогу с архивами.**

Рекомендуем не держать в базах старую информацию, а вовремя её архивировать с помощью п/п "Поместить в архив",- это ускорит работу с программой, уменьшив размеры баз данных. Архивированную информацию можно просматривать точно также, как и информацию в таблицах. Программа сама определяет, где находится информация за указанный месяц. В случае, если информация, находится в архиве, программа извлекает ее во временную таблицу и предоставляет пользователю.

П/п "Содержание архива" позволяет просматривать, за какие месяцы есть информация в архиве.

При выполнении пункта "Архивация"\ "Поместить в архив" появляется окно:

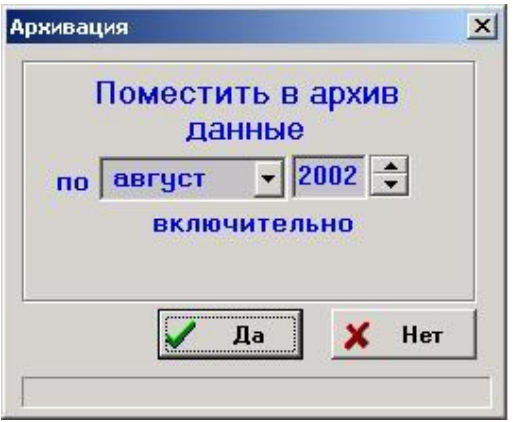

Нужно указать необходимый месяц и год , данные по который Вы хотите поместить в архив. После окончания работы подпрограммы архивирования, в каталоге, указанном в Arch\_Path появятся файлы avarMMFT.rar, vmesMMFT.rar, sutkMMFT.rar и hourMMFT.rar которые представляют собой архивы соответствующих баз данных за ММ – месяц ГГ года. В базах информация за этот месяц исчезнет.

Архивировать можно данные за прошлый месяц и ранее. Таким образом, в базе всегда остается информация за текущий месяц.

Можно просмотреть информацию о том, за какие месяцы в архиве есть данные. Для этого нужно выполнить пункт "Архивация"\ "Содержание архива". Появится окно:

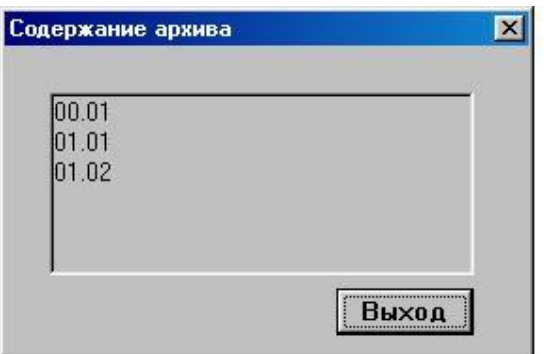

Информация в этом окне имеет формат ММ.ГГ, где ММ - месяц, а ГГ - год..

## 1.8. История опросов

Существует возможность просмотра последней даты и времени информации о накопленных данных, имеющейся в базах, то есть дату время последнего опроса суточных , часовых / оперативных данных, аварий и вмешательств всех трубопроводов. Пункт меню "История опросов".

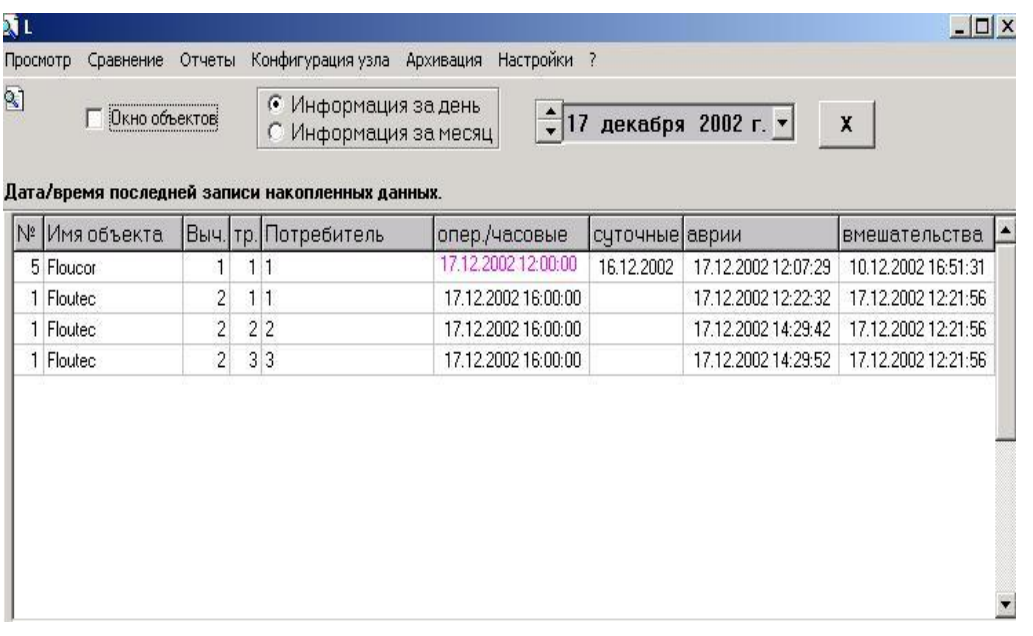

# 1.9. Информация об авариях датчиков

Можно просмотреть статистику аварий датчиков давления, температуры и перепада за любой период времени.

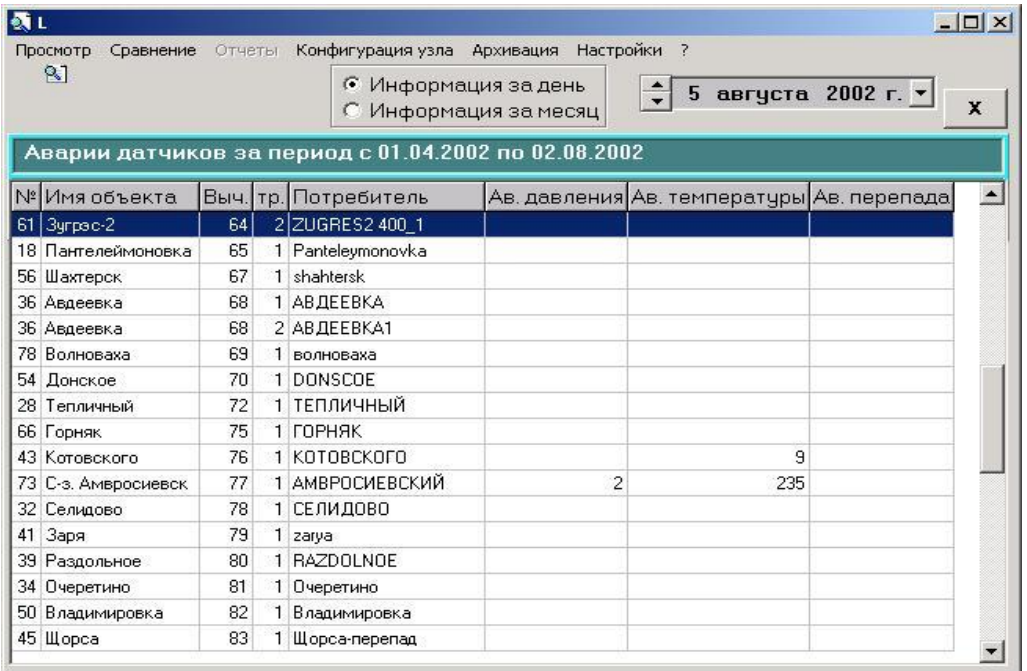

Период времени задается в окне, которое появляется при выборе этого пункта меню.

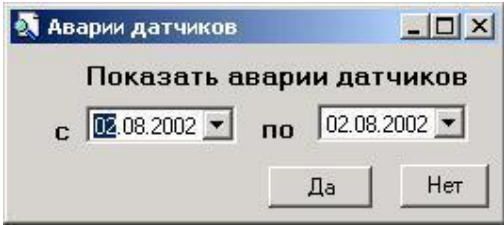

## 1.10. Настройка окна просмотра

В пункте меню "Настройки"/"Окно просмотра" есть два подпункта "Шрифт" и "Цвет фона", которые позволяют менять по усмотрению пользователя шрифт и цвет фона окна просмотра, что позволяет настроить более удобное отображение информации для данного пользователя. При выборе шрифта необходимо учитывать, что слишком большой размер шрифта может привести к выходу отдельных элементов таблиц за пределы окна программы. Поэтому рекомендуем выбирать шрифт, размером не более 10-12. Шрифт должен быть русифицированным. Выбранные пользователем вид шрифта и цвет фона запоминаются. По умолчанию применен шрифт Ms Sans Serif, 10.

## 1.11. Настройка принтера

При печати отчетов могут возникать проблемы с расположением информации на странице. Для изменения числа строк на странице введен пункт меню "Настройки"/ "Настройки принтера".

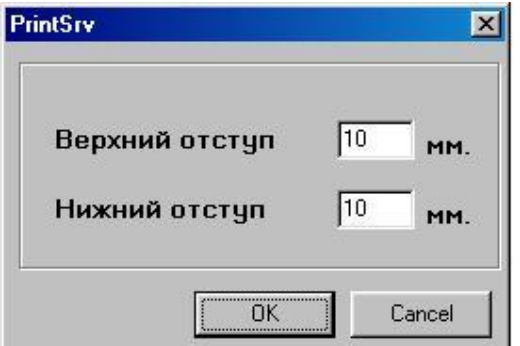

В окне настроек принтера можно менять величину отступов сверху и снизу, добиваясь нужного расположения информации на страницах отчета и избегая потерь строк или их части, связанных со слишком малыми отступами, в результате чего верхняя или нижняя строка попадает в "мертвую зону" принтера.

## 1.12. Суточные аварийные данные

Для вычислителей, поддерживающих требование НАК о подсчете объемов в аварийных ситуациях, можно просмотреть информацию о суточных аварийных данных.

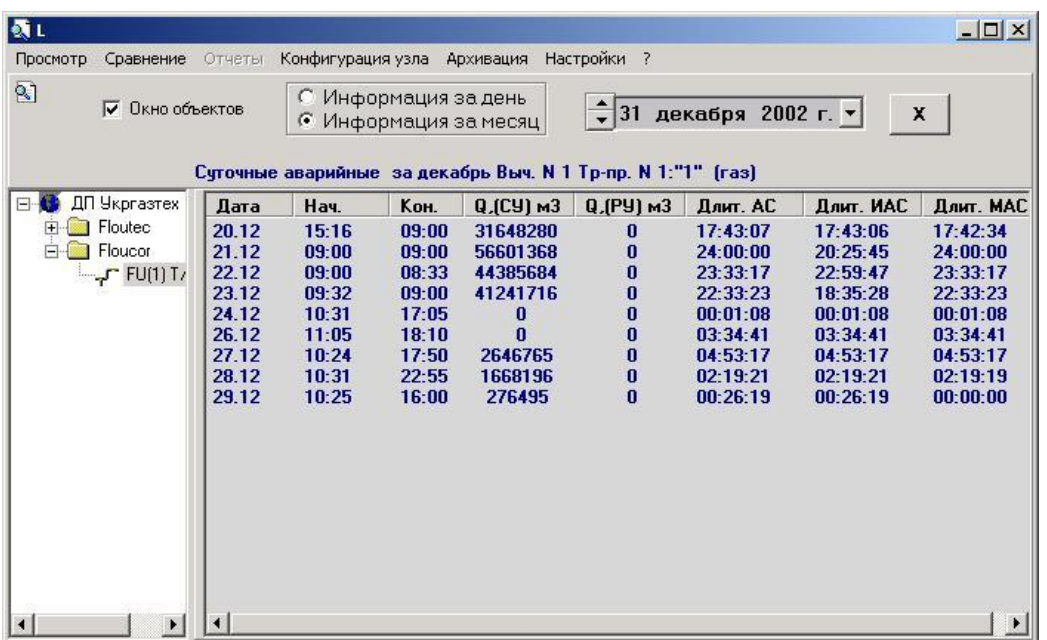

В таблице отображаются : объемы при стандартных и при рабочих условиях, прошедшие за период действия аварийных ситуаций, общая длительность аварийных ситуаций, длительности измерительной и методической аварийных ситуаций.

Эта информация отображается также в коммерческих отчетах после таблицы с данными.

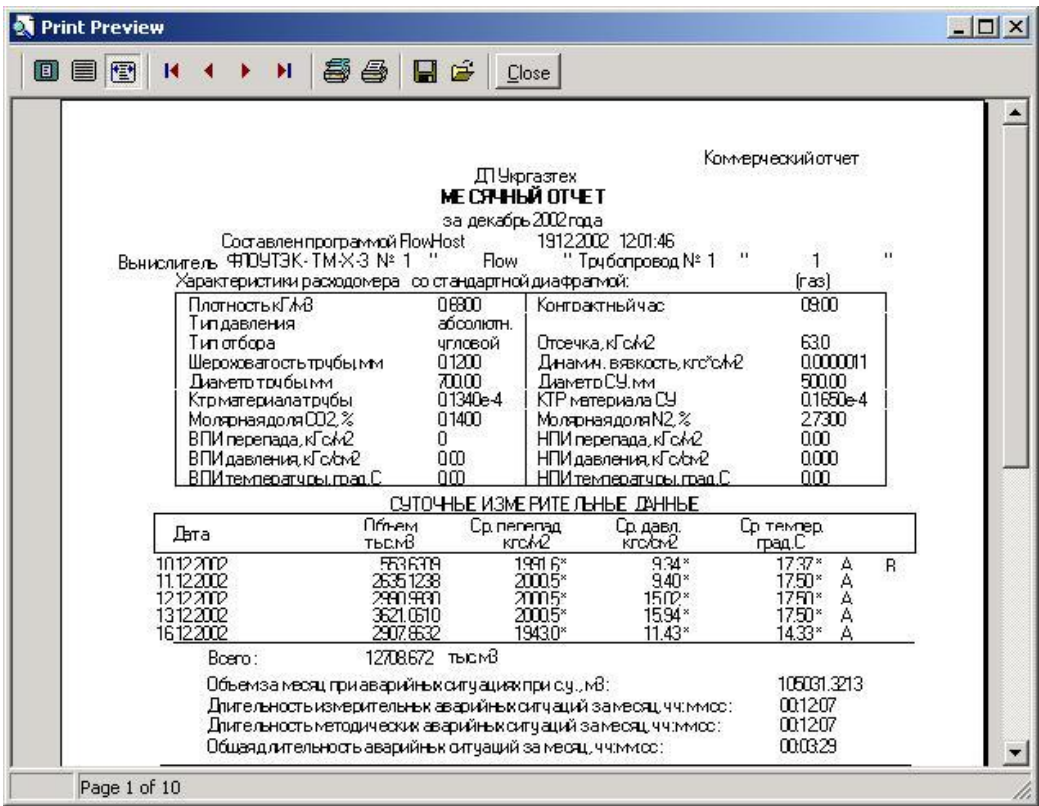

## 1.13. Отображение информации

1.13.1 Таблицы

Для просмотра информации по трубопроводу необходимо, отметить нужный трубопровод в списке, а затем выбрать либо в главном меню, либо в выпадающем по правой клавиши мыши, желаемый вид информации: суточные, почасовые, аварии, вмешательства, статические или мгновенные параметры.

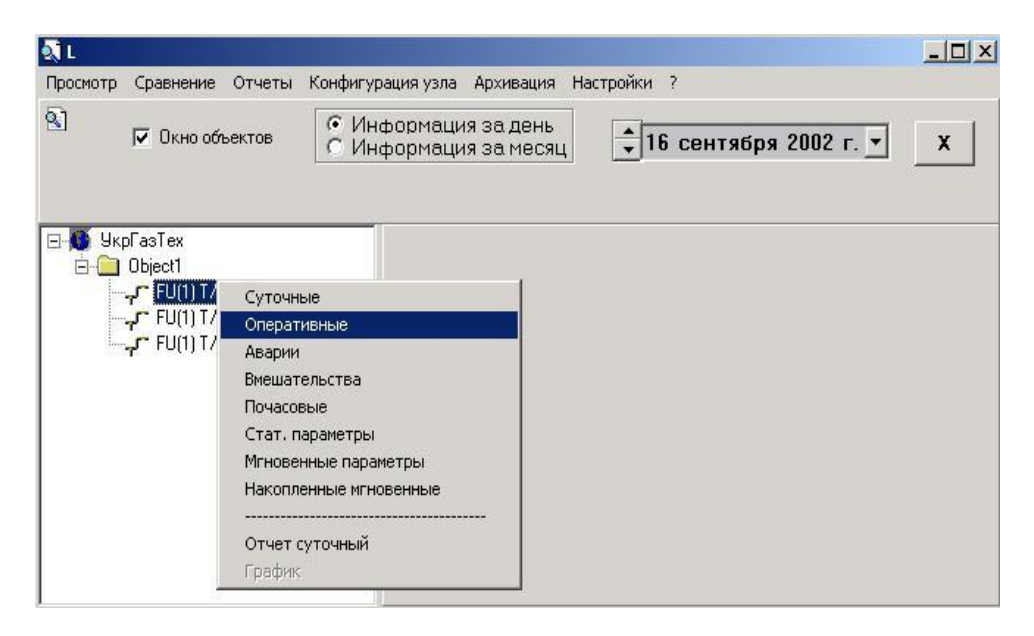

После этого на экране появится таблица соответствующих данных.

Есть возможность просмотра также часовых данных для вычислителей, которые не поддерживают накопление часовых данных. В этом случае часовые данные образуются суммированием оперативных данных внутри часового интервала .

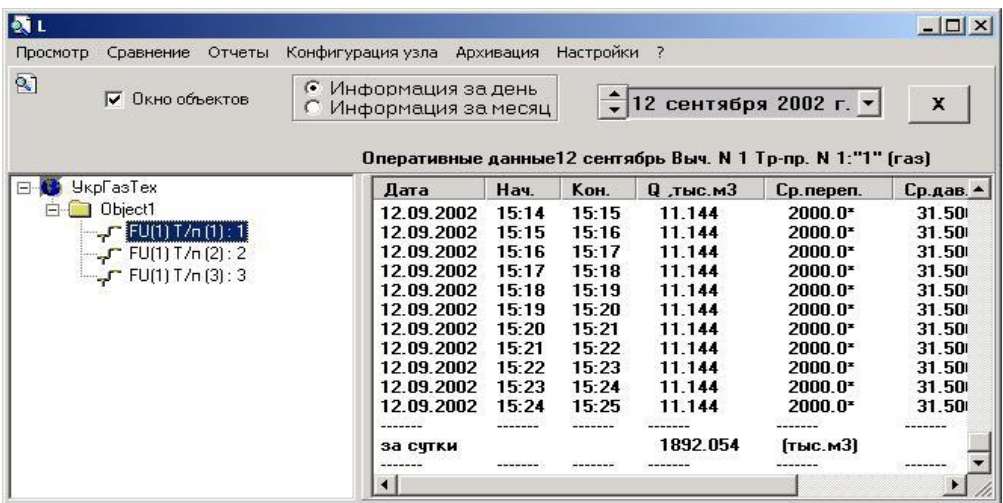

Для просмотра информации по другому трубопроводу или объекту, достаточно выбрать соответствующий элемент в окне объектов (левая часть главного окна)..

# 1.31.2. Графики

Находясь в просмотре таблицы по суточным или оперативным \ почасовым данным, можно перейти к просмотру этих данных на графике, выбрав пункт меню "график".

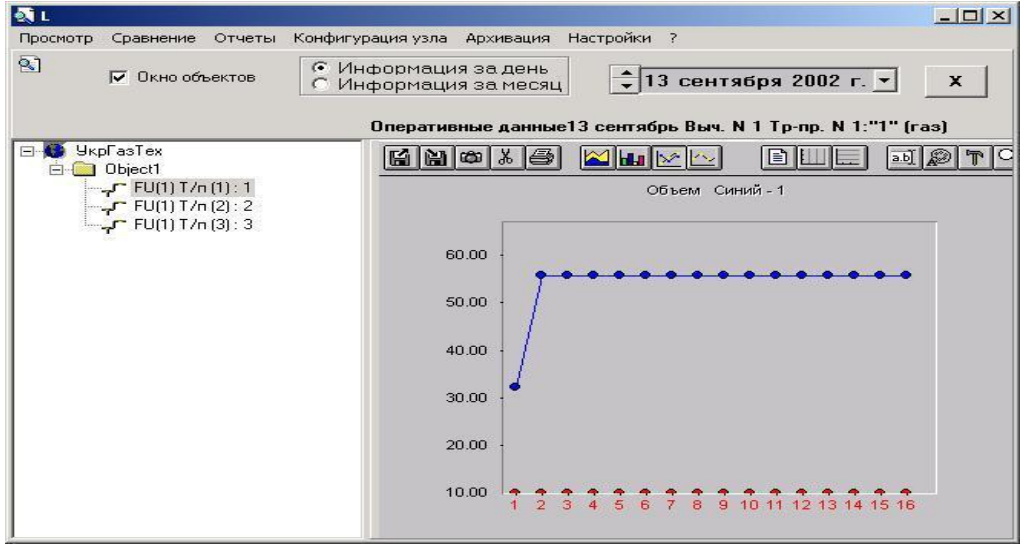

Просматривая график можно переключать вид информации : расход, давление, температура или перепад, (правая клавиша мыши ), переходить к другому трубопроводу.

Печать отчетов осуществляется из окна просмотра таблицы оперативных, почасовых или суточных данных. Находясь в этом окне, нужно выбрать пункт меню "Печать отчетов" главного меню, либо аналогичный пункт из выпадающего меню.

| kΜjι<br>Просмотр<br>Отчеты<br>Сравнение | Конфигурация узла Архивация Настройки ?        |                                                                                        |                |                                                                                                    |                          | $-1$         |
|-----------------------------------------|------------------------------------------------|----------------------------------------------------------------------------------------|----------------|----------------------------------------------------------------------------------------------------|--------------------------|--------------|
| $^{[2]}$<br>Окно объектов<br>☞          | œ<br>Информация за день<br>Информация за месяц |                                                                                        |                | $\div$ 12 сентября 2002 г. $\star$<br>$\mathbf x$<br>Оперативные данные 12 сентябрь Выч. N 1 Тр-пр. N 1:"1" (газ) |                          |              |
| <b>УкрГазТех</b><br>- 53<br>F           | Дата                                           | Hay.                                                                                   | Kon.           | $Q$ , тыс. м $3$                                                                                                  | Cp.nepen.                | Ср.давл.     |
| Object1<br>$\Box$                       | 12.09.2002                                     | 15:07                                                                                  | 15:08          | 11.144                                                                                                    | $2000.0*$                | 31.500*      |
| $-T$ FU(1) T/n (1) : 1                  | 12.09.2002                                     | 15:08                                                                                  | 15:09          | 11.144                                                                                                    | $2000.0*$                | 31.500*      |
| $-2$ FU(1) T/n (2): 2                   | 12.09.2002                                     | 15:09                                                                                  | 15:10          | 11.144                                                                                                    | $2000.0*$                | $31.500*$    |
| ि <mark>__गा</mark> FU(1) T/n (3) : 3   | 12.09.2002                                     | 15:10                                                                                  | 15:11          | 11.144                                                                                                    | 2000 በ*                  | $31.500*$    |
|                                         | 12.09.2002                                     | 15:11                                                                                  | 15:12          | Суточные                                                                                                    |                          | $.500*$      |
|                                         | 12.09.2002                                     | 15:12                                                                                  | 15:13          |                                                                                                    |                          | 500*         |
|                                         | 12.09.2002                                     | 15:13                                                                                  | 15:14          | Оперативные                                                                                                    |                          | .500*        |
|                                         | 12.09.2002                                     | 15:14                                                                                  | 15:15          | Аварии                                                                                                    |                          | 500*         |
|                                         | 12.09.2002                                     | 15:15                                                                                  | 15:16          | Вмешательства                                                                                                    |                          | .500*        |
|                                         | 12.09.2002                                     | 15:16                                                                                  | 15:17          | Почасовые                                                                                                    |                          | .500*        |
|                                         | 12.09.2002                                     | 15:17                                                                                  | 15:18          | Стат. параметры                                                                                                   |                          | 500*         |
|                                         | 12.09.2002                                     | 15:18                                                                                  | 15:19          | Мгновенные параметры                                                                                              | 500 <sup>*</sup>         |              |
|                                         | 12.09.2002<br>12.09.2002                       | 15:19<br>15:20                                                                         | 15:20<br>15:21 |                                                                                                    | 500*<br>500 <sup>*</sup> |              |
|                                         |                                                | Накопленные мгновенные<br>12.09.2002<br>15:21<br>15:22<br>12.09.2002<br>15:22<br>15:23 |                |                                                                                                    |                          |              |
|                                         |                                                |                                                                                        |                |                                                                                                    |                          | 500*<br>500* |
|                                         | 12.09.2002                                     | 15:23                                                                                  | 15:24          | Отчет суточный.                                                                                                   |                          | 500*         |
|                                         | 12.09.2002                                     | 15:24                                                                                  | 15:25.         | График                                                                                                    |                          | 500*         |
|                                         |                                                |                                                                                        |                |                                                                                                    |                          |              |
|                                         | за счтки                                       |                                                                                        |                | 1892.054                                                                                                    | [тыс.м3]                 |              |

На экране появится окно предварительного просмотра отчета.

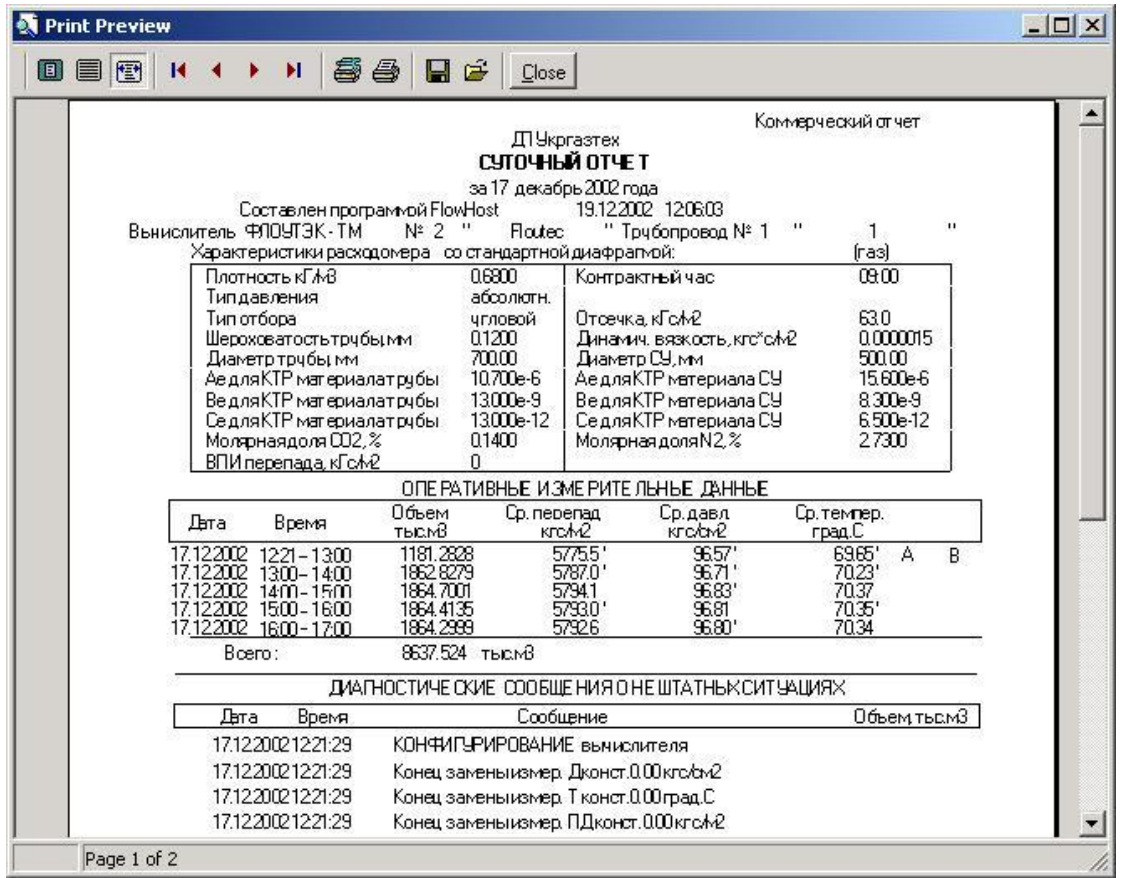

В этом окне можно не только просмотреть расположение отчета на странице, но также сохранять и загружать отчеты, производить настройку принтера, указать список страниц для печати и т.д.

Можно выводить на печать отчеты без предварительного просмотра. Для этого - отметить левой клавишей мыши необходимый трубопровод или объект и в выпадающем меню выбрать пункт отчета. В появившемся окне, необходимо подтвердить намерение печатать отчеты. Отчеты по данному трубопроводу или группе трубопроводов, входящих в выбранный объект, будут поставлены в очередь печати.

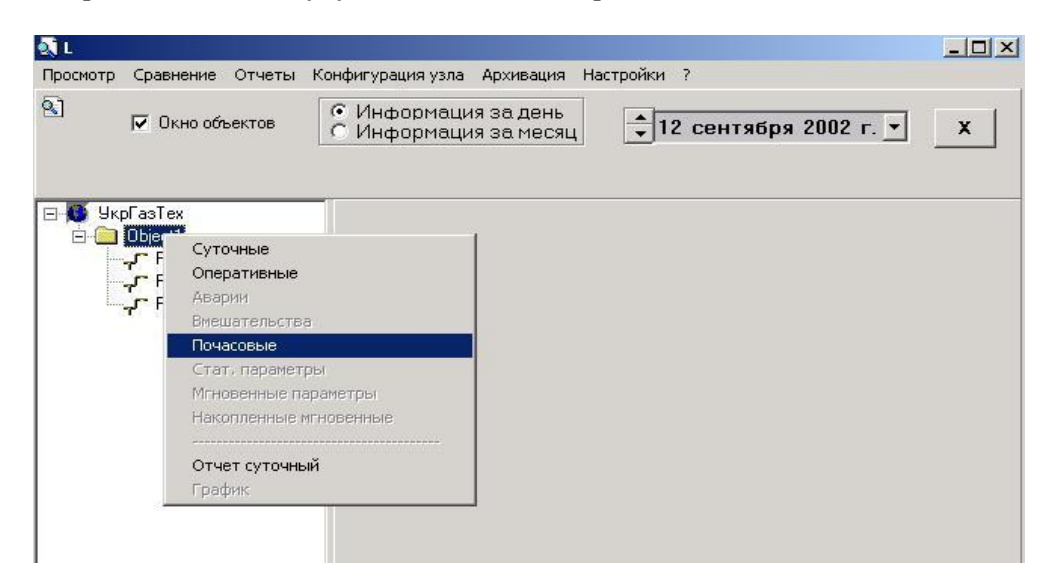

При необходимости, можно выводить на печать отчеты по нескольким трубопроводам и\или объектам. Для этого необходимо двойным щелчком мыши выбрать трубопроводы и/или объекты, отчеты по которым Вы хотите напечатать, причем дата на календаре для каждого трубопровода должна быть установлена перед выбором этого трубопровода. Иконка у выбранных трубопроводов и объектов принимает вид красного кружка. Затем выбрать пункт меню "Печать отчетов". В появившемся окне, необходимо подтвердить намерение печатать отчеты.

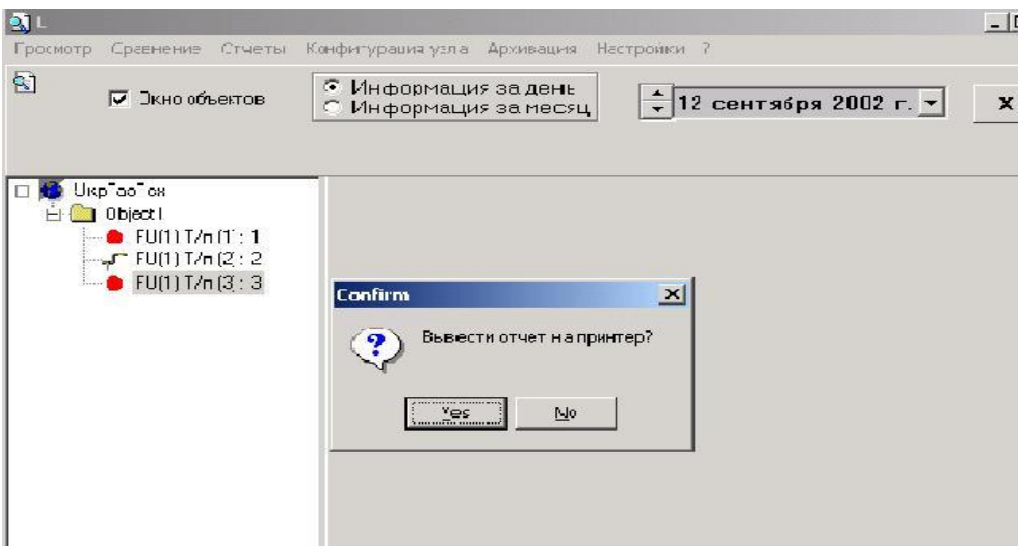

Отчеты по всем выбранным таким образом трубопроводам и по всем трубопроводам, входящим в выбранные объекты, будут поставлены в очередь на печать без предварительного просмотра.

Можно также использовать автоматический вывод отчетов по расписанию. Для этого необходимо в программе конфигурации Conf.exe создать одну или несколько групп, аналогично группам опроса, только в окне "Параметры опроса" выбрать соответствующий тип отчета : суточный отчет по оперативным данным, суточный отчет по часовым данным или месячный отчет. В эти группы добавить трубопроводы и указать для каждой группы расписание. В расписании указать только время вывода отчета на печать, а период оставить равным 0, например, если необходимо выводить отчет в 12:00, то расписание должно быть такое: "12:00:00 00:00:00" . В случае, когда создана группа для месячного отчета, нужно дополнительно в окне "Конфигурация БД" указать день месяца, когда будут выводиться на печать месячные отчеты. Вывод отчетов по трубопроводам, объединенным в такие группы будет осуществляться по расписанию. Можно, также активизировать группу в окне диспетчера HostWin.exe, тогда отчеты будут напечатаны немедленно Месячные отчеты можно таким образом напечатать только в день, указанный в конфигурации..

При печати отчетов могут возникать проблемы с расположением информации на странице. Для изменения числа строк на странице введен пункт меню "Настройки"/ "Настройки принтера". В окне настроек принтера можно менять величину отступов сверху и снизу, добиваясь нужного расположения информации на страницах отчета и избегая потерь строк или их части, связанных со слишком малыми отступами, в результате чего верхняя или нижняя строка попадают в "мертвую зону" принтера.

1.13.3 Оперативный отчет

В окне просмотра оперативных мгновенных данных расположена кнопка создания "Оперативного отчета". "Оперативный отчет", - это отчет о последних считанных из вычислителей мгновенных данных по всем трубопроводам. В случае, если информация о мгновенных данных по каким-либо трубопроводам устарела, т.е. дата и время последних мгновенных данных отличается от текущего момента более, чем на 10 минут, на экран выдается следующее окно:

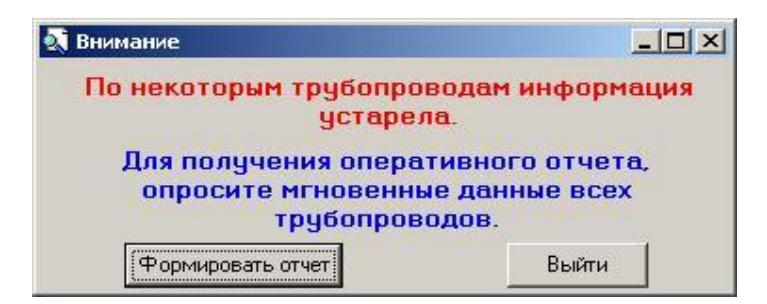

Для получения актуального отчета, необходимо выйти из этого окна и опросить мгновенные данные всех подключенных трубопроводов. Для этого в программе конфигуратора Conf.exe нужно добавить группу для опроса мгновенных данных и поместить в нее все трубопроводы. Затем в программе HostWin выбрать эту группу и запустить опрос. После успешного окончания опроса мгновенных данных всех трубопроводов снова нажать кнопку "Оперативный отчет" в окне "**Оперативная информация по мгновенным".**

Можно также игнорировать предупреждение программы об устаревших данных и сформировать отчет по имеющимся мгновенным данным. Для этого – нажать кнопку "Формировать отчет" в окне предупреждения. Вид оперативного отчета представлен на рисунке.

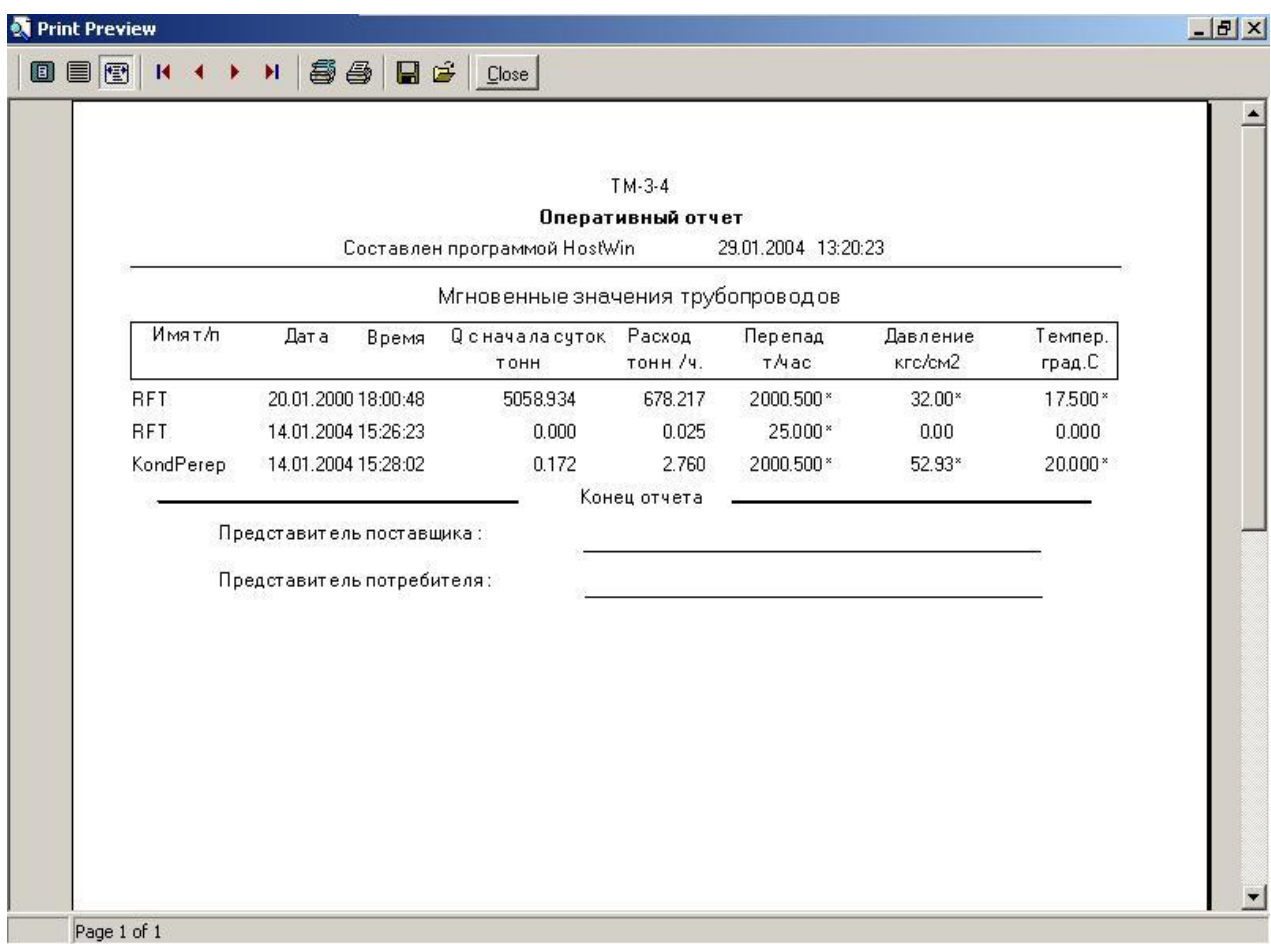

# 1.13.4 Суммирование в пределах суток

Подпункт "Суммирование в пределах суток" пункта меню "Просмотр" включает или отключает суммирование суточной информации, считанной из вычислителя в пределах одних суток (только для Флоутэка).

## 1.13.5 Временной интервал

П/п "Диапазон" позволяет задавать нестандартный временной интервал, за который будет отображаться информация. Для выбора нестандартного диапазона просмотра и отчетов, активировать подпункт "Диапазон" в пункте меню "Просмотр". В этом случае, если выбран режим "Информация за месяц", при просмотре и печати всех видов отчетов будет запрашиваться диапазон дат. При переходе к просмотру другого параметра или при необходимости изменить диапазон нужно «сбросить» текущее значение диапазона, нажав кнопку Х справа от календаря.

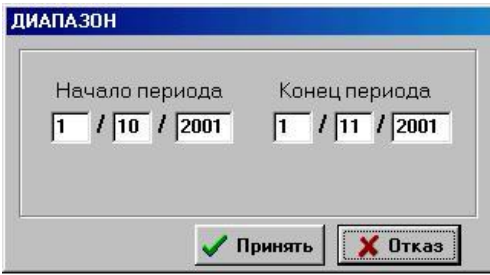

## 1.14.1 Оперативная информация по мгновенным данным

Оперативная информация по мгновенным данным - это результаты опросов мгновенных данных вычислителей, изображенные в виде таблицы. Для просмотра оперативной информации необходимо выбрать пункт меню **"Просмотр"** и в нем подпункт "**Оперативная информация по мгновенным"**. В результате на экране появится таблица, в которой в первом столбце указаны номера вычислителей и трубопроводов, во втором имена трубопроводов, далее - дата и время последнего опроса мгновенных значений, значения основных параметров - расход , давление, температура, перепад и плотность. Параметры, вышедшие за указанные границы, отображаются красным цветом. Если в течение двух периодов обновления экрана не было опроса мгновенных данных по какомулибо трубопроводу, его дата и время в таблице изображаются розовым цветом.

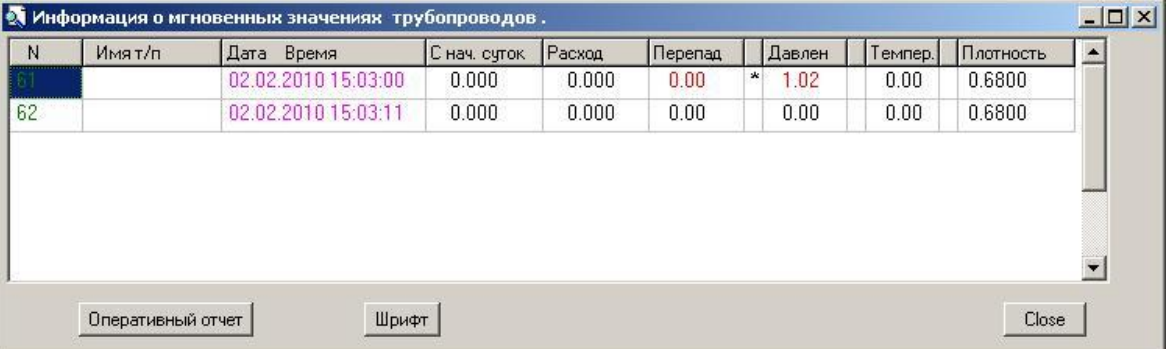

В этом окне расположена кнопка создания "Оперативного отчета". "Оперативный отчет", - это отчет о последних считанных из вычислителей мгновенных данных по всем трубопроводам. В случае, если информация о мгновенных данных по каким-либо трубопроводам устарела, т.е. дата и время последних мгновенных данных отличается от текущего момента более, чем на 10 минут, на экран выдается следующее окно:

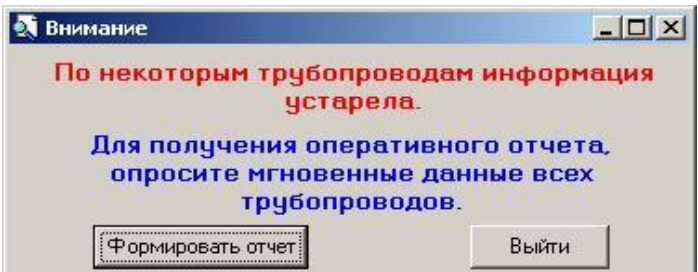

Для получения актуального отчета, необходимо выйти из этого окна и опросить мгновенные данные всех подключенных трубопроводов. Для этого в программе конфигуратора Conf.exe нужно добавить группу для опроса мгновенных данных и поместить в нее все трубопроводы. Затем в программе HostWin выбрать эту группу и запустить опрос. После успешного окончания опроса мгновенных данных всех трубопроводов снова нажать кнопку "Оперативный отчет" в окне "**Оперативная информация по мгновенным".**

Можно также игнорировать предупреждение программы об устаревших данных и сформировать отчет по имеющимся мгновенным данным. Для этого – нажать кнопку "Формировать отчет" в окне предупреждения.

## 1.14.2 Оперативная информация по почасовым данным

Оперативная информация по почасовым/оперативным данным - это результаты двух последних опросов почасовых/оперативных данных вычислителей, изображенные в виде таблицы. Для просмотра оперативной информации необходимо выбрать пункт меню **"Просмотр"** и в нем подпункт "**Оперативная информация по почасовым"**. В результате на экране появится таблица, в которой в первом столбце указаны имена трубопроводов, далее - дата и затем время предпоследнего опроса, значения основных параметров - расход , давление, температура и перепад, затем разделитель в виде **/**. После разделителя - время последнего опроса, и затем - значения основных параметров - расход , давление, температура и перепад. Параметры, вышедшие за указанные границы (п.п Конфигурация узла\Установка граничных значений), отображаются красным цветом.

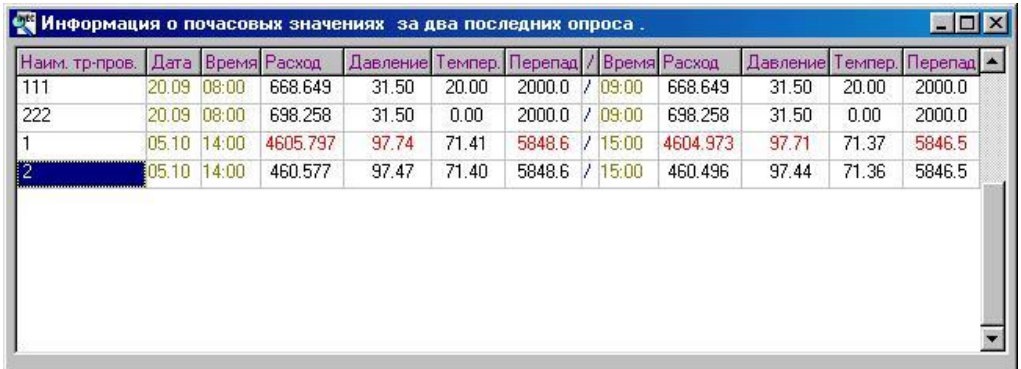

## 1.15.Информация по узлу за сутки

Пункт меню "Просмотр / Информация за сутки / по т/п" позволяет просмотреть основные измеряемые параметры трубопроводов – расход, среднее давление, средний перепад и среднюю температуру, также наличие аварий и вмешательств за указанные сутки.

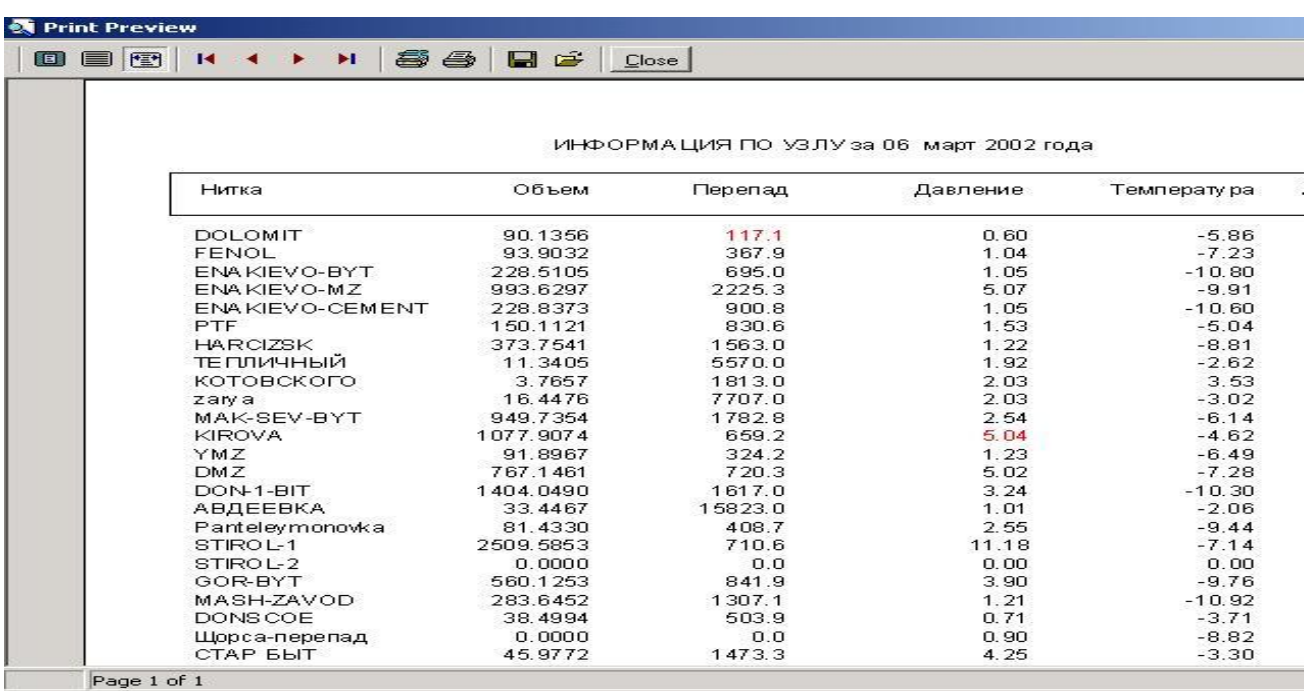

В случае выхода параметров за границы, этот параметр отображается красным цветом. Если за данные сутки были аварии или вмешательства по какому-либо трубопроводу - это отмечается буквой А или В в колонках Ав. и Вм. соответственно.

Пункт меню "Просмотр \ Информация за сутки \ по объектам" позволяет просмотреть объем Q за прошлые сутки и объем Q с начала месяца по трубопроводам и суммарные по объектам.

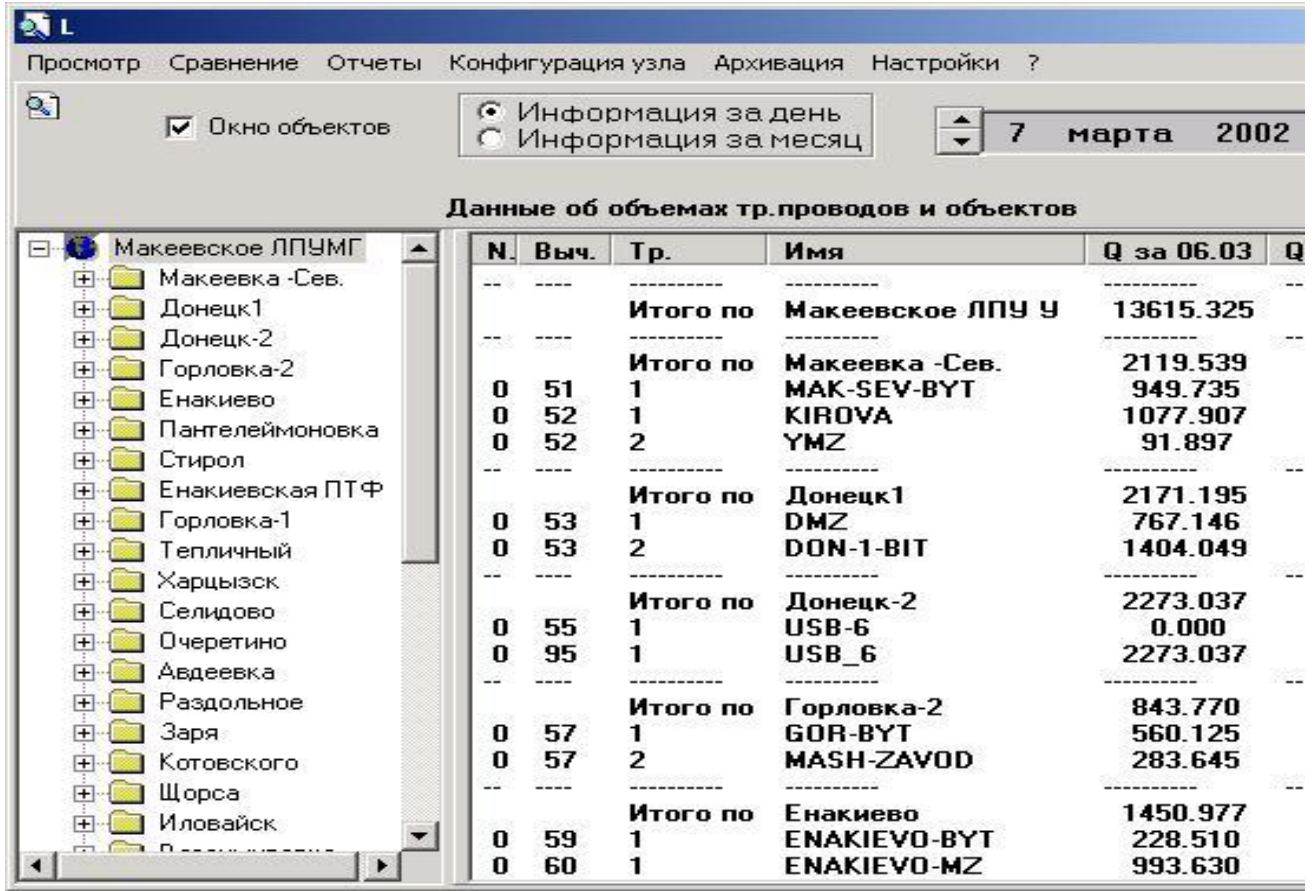

# 1.16. Сравнение информации по трубопроводам и объектам

Пункт меню "Сравнение" предназначен для табличного и графического сравнения основных параметров опроса трубопроводов. После выбора этого пункта на экране появятся две таблицы-дерева со списком объектов.

Необходимо выбрать щелчком левой клавиши мыши любой трубопровод или объект в правой таблице, затем проделать то же самое в левой таблице, после чего, находясь в левой таблице, нажать правую клавишу мыши и выбрать из выпадающего меню нужный подпункт.

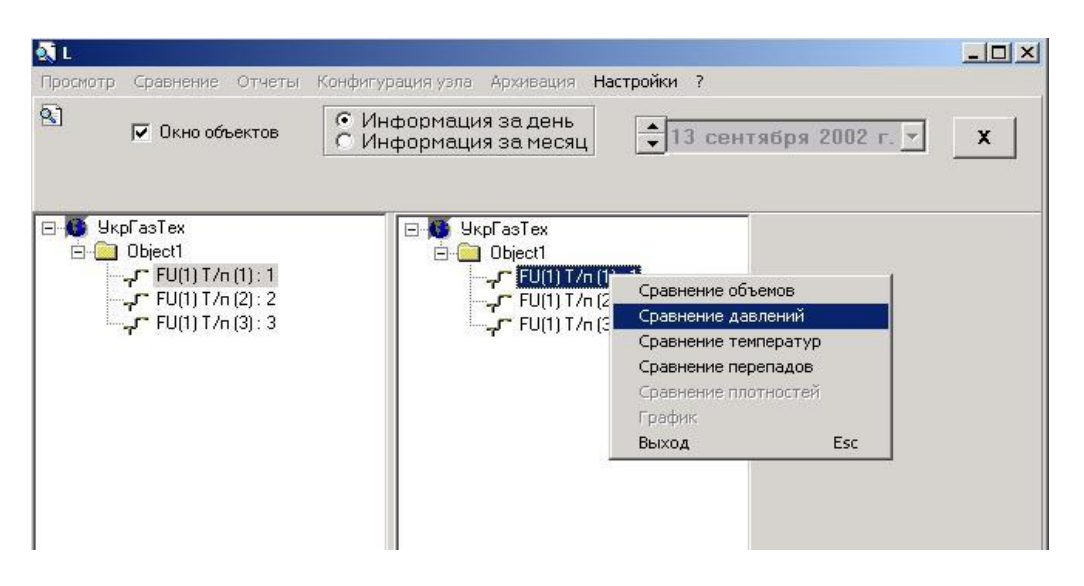

Если из двух сравниваемых объектов хотя бы один состоит из более, чем из одного трубопровода, сравнение возможно только по расходам, в случае, когда оба сравниваемых объекта простые, т.е. состоят из одного трубопровода, сравнение возможно по расходам, давлениям, температурам и перепадам давлений. Результат сравнения выводится в таблицу, состоящую из трёх колонок – параметр первого объекта, параметр второго объекта и разность: 1 – 2.

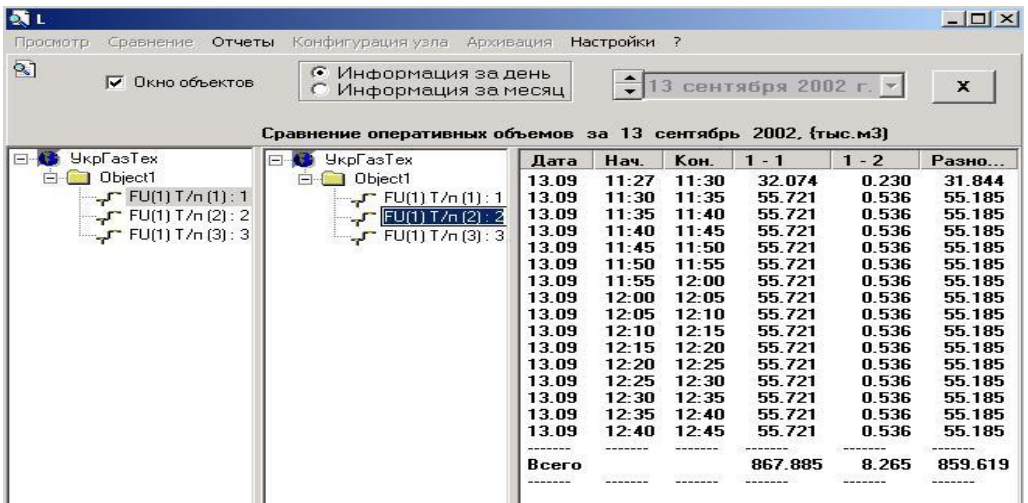

При желании, можно просмотреть изменение сравниваемых параметров графически, нажав правую клавишу мыши и выбрав п/п "График".

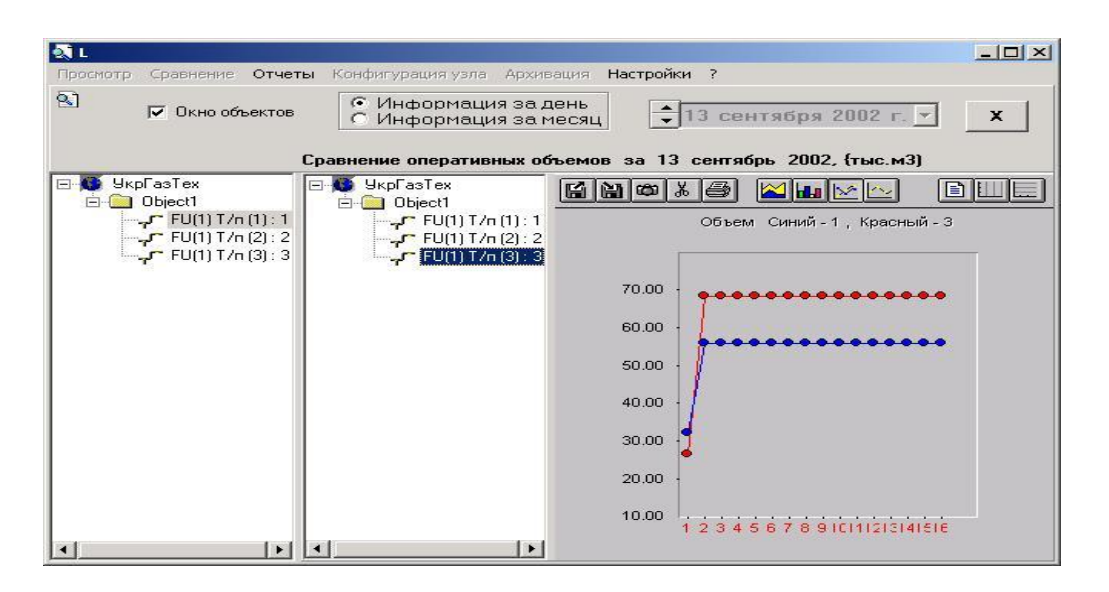

Возможно также сравнение информации по нескольким трубопроводам за разные периоды времени. Для этого необходимо двойным щелчком мыши выбрать нужные трубопроводы, причем дата на календаре для каждого трубопровода должна быть установлена перед выбором этого трубопровода. Иконка у выбранных трубопроводов принимает вид красного кружка. Затем активировать пункт меню "Сравнение". Если установлен режим "Информация за месяц", то появляется таблица с суточной информацией за месяц. В режиме "Информация за день"

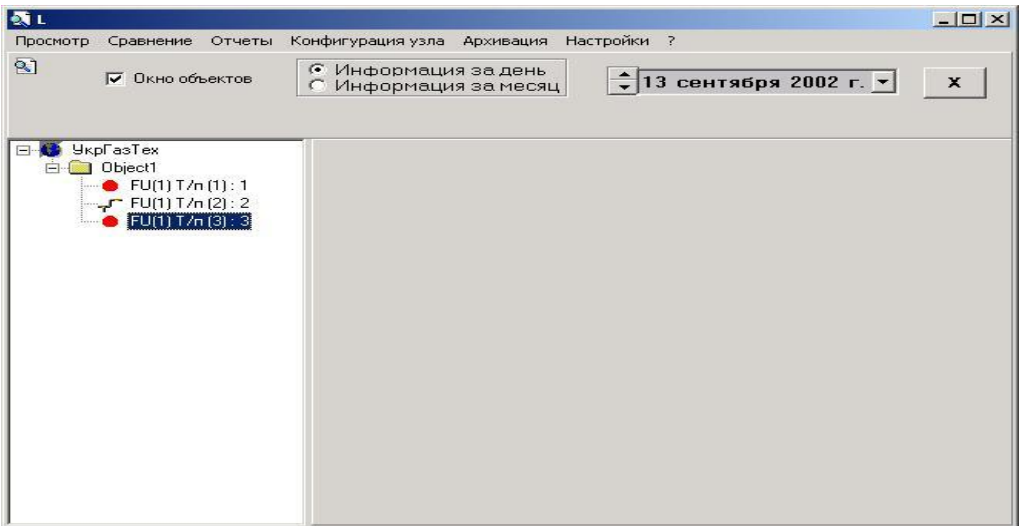

появляется таблица с почасовой информацией об объемах за указанные сутки по всем выбранным трубопроводам. Находясь в этой таблице, можно щелчком правой клавиши мыши изменить параметр сравнения и вывести график.

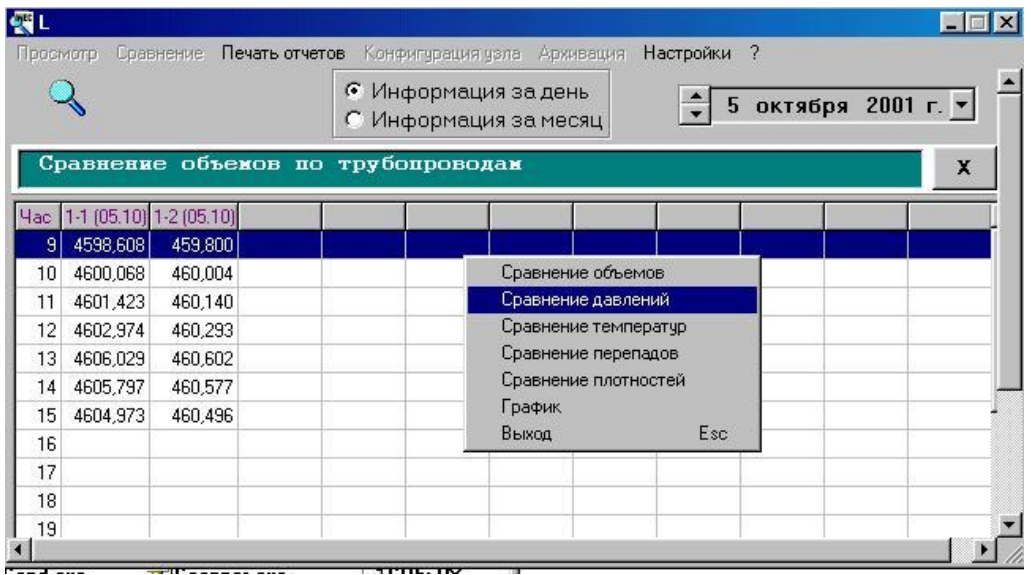

На графике отображается информация по всем выбранным трубопроводам одновременно.

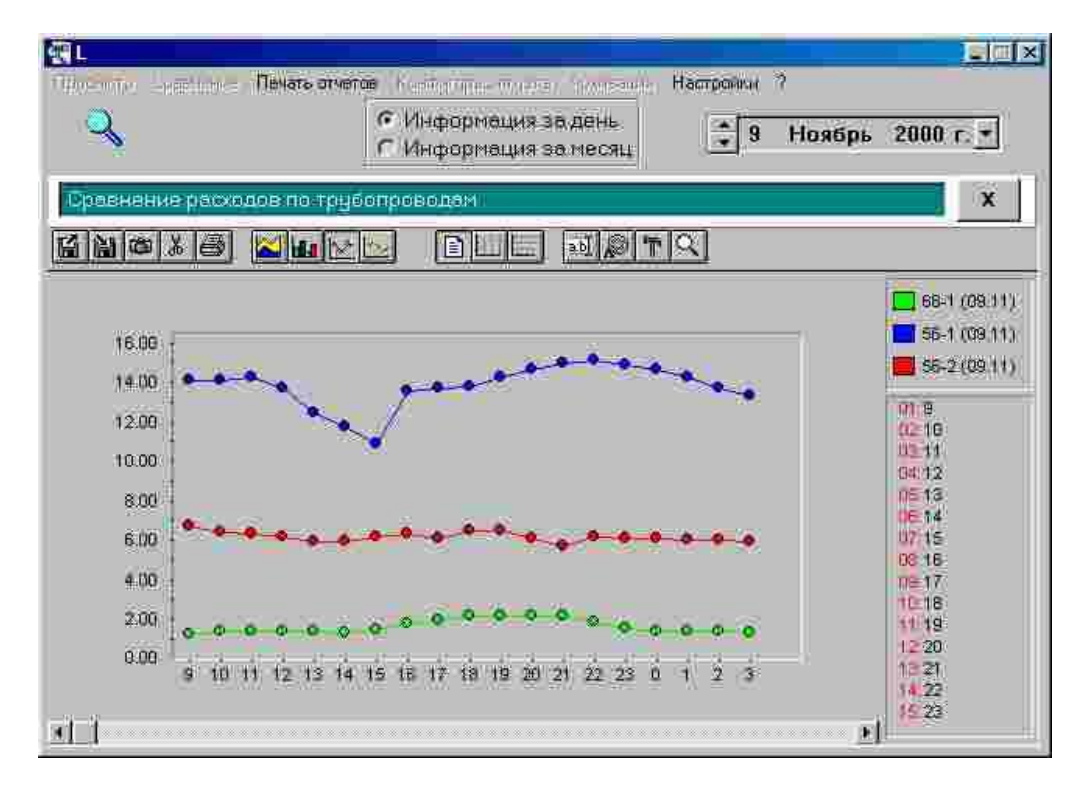

Число выбранных для сравнения трубопроводов ограничено двадцатью.

# **2. Программа "CONFIG". Руководство пользователя**

## 2.1. Общие сведения

Программа "CONFIG" (в дальнейшем "конфигуратор") предназначена для конфигурации программного комплекса, обеспечивающего автоматизированный опрос вычислителей типа SUPERFLO и FLOUTEK, FLOINEC.

Программа задает конфигурацию следующих компонентов:

- путей элементов программного комплекса;
- множества опрашиваемых вычислителей;
- параметров опрашиваемых вычислителей;
- коммуникационных параметров;
- групп состава газа (конденсата);
- групп опроса.

## 2.2. Входные и выходные данные

Исходными данные для конфигуратора задает оператор. Результаты конфигурации сохраняются в файле "HOSTFLOW.INI", находящемся в каталоге WINDOWS (WINNT), либо в каталоге Dispatch.

*Замечание:* Не рекомендуется изменять конфигурацию путем непосредственного редактирования конфигурационного файла. Вместо этого программа-конфигуратор обеспечивает пользователю удобный интерфейс.

Результаты конфигурации используются следующими приложениями программного комплекса: программой-сканером "*scanner.exe*", программой-диспетчером "*disp.exe*", адаптером базы данных "*db\_adapt.exe*" и программой просмотра результатов последнего опроса "*flohist.exe*".

## 2.3. Загрузка и завершение программы

Программа может быть загружена в одном экземпляре. После появления главного окна конфигуратор готов к работе.

Для завершения работы с конфигуратором следует предварительно закрыть все диалоговые окна. После чего можно закрыть главное окно приложения.

Запуск конфигуратора может осуществляться при загруженных приложениях диспетчера и сканера. Для того, чтобы изменения в конфигурации были восприняты загруженными приложениями, достаточно выполнить одну из следующих операций:

- на панели диспетчера нажать кнопку "Сброс"(см. «Диспетчер опросов»);
- на панели сканера нажать кнопку "Сбросить при изменении конфигурации"(*см.*  «Сканер» );

*Замечание:* Изменение путей программных компонент требует перезагрузки сканера и диспетчера.

## 2.4. Выполнение программы

### 2.4.1. Конфигурация путей

Для конфигурации путей следует нажать кнопку "*Пути*" в главном окне приложения. Диалоговое окно "*Пути*" позволяет изменить пути следующих компонент: программы-- сканера, программы-адаптера базы данных и файла истории с результатами последнего опроса.

Путь программного компонента можно изменить двумя способами:

- ввести полный путь в соответствующем элементе редактирования;
- выбрать необходимый элемент редактирования, нажать кнопку "Поиск…" и найти целевой файл с помощью стандартного диалога открытия файла.

При первом запуске конфигуратора по умолчанию все пути устанавливаются в каталоге, из которого был запущен конфигуратор.

### 2.4.2. Конфигурация набора вычислителей

Для конфигурации набора вычислителей путей следует нажать кнопку "*Вычислители*" в главном окне приложения. Диалоговое окно "*Вычислители*" содержит следующие элементы:

- список c адресами и именами вычислителей. При первом запуске конфигуратора по умолчанию список вычислителей пуст;
- кнопка "*Добавить…*" для добавления нового вычислителя в набор;
- кнопка "*Удалить…*" для исключения выбранного вычислителя из набора;
- кнопка "*Изменить…*" для изменения параметров выбранного вычислителя;
- кнопка "*OK*" для завершения диалога "*Вычислители*".

Функция "*Добавить*" вызывается также при нажатии клавиши <*Insert*>. Функция "*Удалить*" вызывается также при нажатии клавиши <*Delete*>. Функция "*Изменить*" вызывается также при нажатии клавиши <*Spase(Пробел)*> или при двойном щелчке левой кнопки манипулятора мышь на выбранном вычислителе. Завершение диалога осуществляется также клавишами <*Enter*> или <*Esc(Cancel)*>.

### 2.4.3. Конфигурация вычислителя

Осуществляется при выполнении команд "*Добавить*" или "*Изменить*" диалога "*Вычислители*". При выполнении одной из этих команд появляется диалоговое окно "*Конфигурация вычислителя*".

- Адрес вычислителя задается в элементе редактирования "*Адр. вычислителя*". При конфигурации нового вычислителя в этом элементе по умолчанию выводится пустая строка.
- "*№ узла*" задает номер от 0 до 7 наборов адресов вычислителей (от 1 до 254). Таким образом, с одного компьютера можно опрашивать до 8\*254 вычислителей. Условием является то, чтобы вычислители с одинаковым адресом и различным номером узла находились в разных каналах опроса. Это означает – для непосредственной связи – разные номера com-портов, для телефонной – разные номера телефонов, для TCP/IP – разные IP- адреса и т. д.
- Имя вычислителя задается в элементе редактирования "*Имя*". При конфигурации нового вычислителя в этом элементе по умолчанию выводится пустая строка.
- Тип вычислителя выбирается из выпадающего окна списка "*Тип вычислителя*". При конфигурации нового вычислителя в этом элементе по умолчанию определен тип "ФЛОУТЭК". *Замечание:* при чтении идентификатора вычислителей некоторых типов программа-сканер может изменить этот параметр.
- Флажок "*3 коэффициента для КТР*" устанавливается, если производится расчет коэффициента температурного расширения материалов трубопровода и сужающего устройства. Этот флажок влияет на вид диалоговых окон статических параметров и

интерпретацию записей вмешательств программы-сканера. *Замечание:* при чтении идентификатора вычислителей некоторых типов программа-сканер может изменить этот параметр.

- Зависимые кнопки "*РД-50*" и "*GERG*" влияют на интерпретацию некоторых расчетных значений при выводе мгновенных параметров программой-сканером. *Замечание:* при чтении идентификатора вычислителей некоторых типов программа-сканер может изменить этот параметр.
- Количество измерительных трубопроводов задается в выпадающем окне списка "*Количество т/п*". При конфигурации нового вычислителя по умолчанию задается один трубопровод. *Замечание:* при чтении идентификатора вычислителей всех типов программа-сканер автоматически изменяет этот параметр.
- Пароль для записи в вычислитель задается в элементе редактирования "*Пароль*". При конфигурации нового вычислителя в этом элементе по умолчанию выводится пустая строка.
- Наименования измерительных трубопроводов задаются в трех элементах редактирования "*Имя т/п*". При конфигурации нового вычислителя в этих элементах по умолчанию выводятся пустые строки. *Замечание:* при чтении идентификатора и статических параметров вычислителей всех типов программа-сканер автоматически изменяет эти параметры.
- Для автоматической записи статических параметров, зависящих от химического состава газа (конденсата) для каждого трубопровода может быть определен характерный состав. Подготовка состава газа описана в п.4.5 "*Конфигурация состава газа*" настоящего документа. При конфигурации каждому составу пользователь присваивает характерное имя. Список всех существующих составов присутствует в трех выпадающих окнах "*Состав газа*". Из этих списков для каждого трубопровода может быть выбрано имя необходимого состава. Программа-сканер осуществляет автоматическую запись статических параметров в каждую нитку в соответствии с именем выбранного при конфигурации состава. При конфигурации нового вычислителя первоначально состав газа не определен (пустая строка на месте имени состава). *Замечание:* при неопределенном составе газа программа-сканер игнорирует автоматическую запись статических параметров"( *см.* «Сканер»).
- С помощью выпадающего списка "*Давление*" для каждого трубопровода может быть задан тип датчика атмосферного давления ("абсолютное" или "избыточное"). Выбор типа датчика влияет на ввод и вывод значения атмосферного давления в диалоговом окне статических параметров программы-сканера. По умолчанию выбирается тип датчика избыточного давления. *Замечание:* при чтении идентификатора или статических параметров вычислителей некоторых типов программа-сканер автоматически изменяет эти параметры.
- Выпадающие списки "Вещество" для каждого трубопровода определяют тип измеряемой субстанции (газ или конденсат) и способ ввода плотности (автоматический или ручной) в случае конденсата. Выбор измеряемой субстанции влияет на запись статических параметров и интерпретацию мгновенных параметров вычислителей типа "ФЛОУТЭК" и "ФЛОУКОР". По умолчанию в качестве типа измеряемой субстанции устанавливается "газ". *Замечание:* при чтении идентификатора вычислителей типов "ФЛОУТЭК" и "ФЛОУКОР" программа-сканер автоматически изменяет этот параметр.
- Флажок "Сч." введен для указания на то, что по данному трубопроводу измерение расхода производится при помощи счетчика. Если взвести этот флажок, становится

доступным поле для ввода типа счетчика. Введенный таким образом тип счетчика сохраняется в конфигурационном файле и всегда доступен для просмотра в этом окне. После опроса вычислителя флажок "Сч." будет установлен автоматически, если в данной нитке измерение расхода производится при помощи счетчика.

- Выпадающий список "*Интерфейс*" задает тип последовательного интерфейса (RS-232 или RS-485), посредством которого осуществляется обмен с вычислителем. Этот параметр используется в программе-сканере для корректного обмена данными с вычислителем, для которого установлено непосредственное соединение. По умолчанию устанавливается опция "RS-232". В случае использования интерфейса RS-485, необходимо указать величину задержки для сигнала RTS. Задержку RTS можно задавать в миллисекундах или указав количество добавочных символов FF, передаваемых в конце запроса. Если число в поле для указания задержки задано от 1 до 9, – это воспринимается как количество символов и программа при повторном старте добавляет к этому числу минус впереди: (-1), а если это число задано от 10 и более, -это воспринимается как задержка в мс. Как показывает опыт, при работе под Windows 98 лучше вводить задержку в символах от 1 до 3-х , а при работе под Windows 2000 – в милисекундах (~120-140).
- Выпадающие списки "*Номер COM порта*" и "*Скорость COM, б/с*" определяют параметры последовательного порта компьютера, используемого для обмена данными с вычислителем. По умолчанию устанавливаются параметры COM1, 1200 бит/с.
- Целое число в окне редактирования "*Ожидать ответ, мс*" определяет время, ожидания ответа от вычислителя в миллисекундах. По умолчанию устанавливается значение 4000 мс, которое означает, что ответ вычислителя должен уложиться в интервал четыре секунды.
- Целое число в окне редактирования "*Разрыв ответа, мс*" определяет время, ожидания следующего символа от вычислителя в миллисекундах. По умолчанию устанавливается значение 1000 мс, которое означает, что межсимвольный интервал в ответе вычислителя не должен превышать одной секунды.
- Целое число в окне редактирования "*Повторять запрос*" определяет количество попыток опроса вычислителя. По умолчанию устанавливается 6 попыток.
- Выпадающий список "*Вид соединения*" определяет вид коммуникационного канала с вычислителем. По умолчанию устанавливается "*Прямое соединение*". Для других видов соединения в диалоговом окне "*Конфигурация вычислителя*" появляются соответствующие элементы управления.
- Для соединения "*Телефон*" в окне редактирования "*Строка инициализации модема*" задается AT-команда для инициализации модема (по умолчанию "at&fs0=0"). В окне редактирования "*Команда набора номера*" задается AT-команда для набора телефонного номера (по умолчанию "atdp"). В окне редактирования "*Ожидать соединение, с*" вводится целое число, определяющее время ожидания телефонного соединения в секундах. Устанавливаемое по умолчанию значение 50, задает интервал ожидания 50 секунд от начала набора номера для ожидания ответа "CONNECT" от модема. В окне редактирования "*Повторять соединение*" определяется количество попыток телефонного соединения (по умолчанию задается 3 попытки).
- Для соединения с помощью четырехпроводного адаптера связи выбирается опция "*4-х пр. адаптер*". Из выпадающего списка "*Номер линии*" выбирается требуемый номер линии адаптера, к которой подключен опрашиваемый вычислитель (по умолчанию задается 1-я линия). Выпадающий список "*Скорость адапт, бит/с*" позволяет выбрать скорость передачи и режим работы адаптера связи (по умолчанию устанавливается

скорость 2400 бит/с). В окнах редактирования "Передающий уровень" и "Приемный уровень" задаются целые числа (по умолчанию соответственно 172 и 251), определяющие ослабление передаваемого и принимаемого сигналов.

- Для соединения "*Радиомодем*" в строке редактирования "*Адрес*" задается адресная строка радиомодема (по умолчанию пустая строка).
- Для соединения по IP –адресу используется "*Соединение ТСР/IP*". При этом задается IP-адрес и номер порта для соединения с сервером.
- Для соединения через контроллер plc03-ps необходимо установить флажок «Наличие

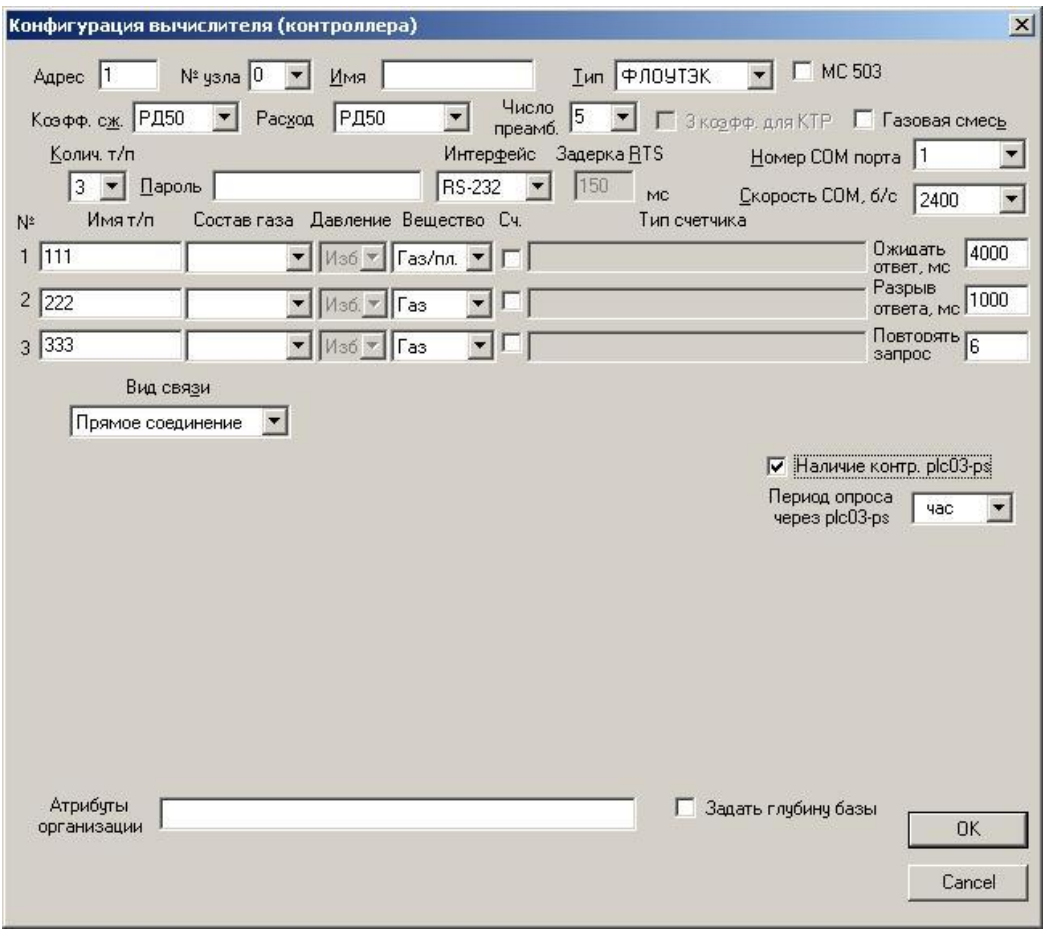

контроллера plc03-ps» и указать период опроса через контроллер («час» или «сутки»).

В случае, когда сервером является HostWin, необходимо задать «Порт сервера» в окне «Общие установки».

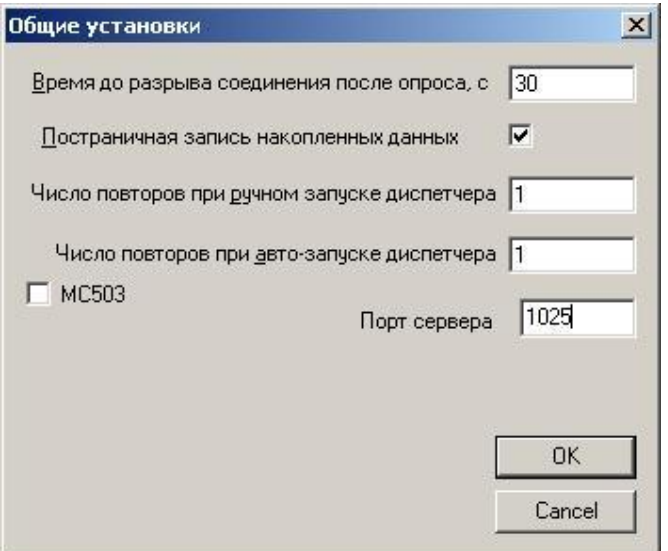

Для каждого вычислителя можно задать глубину базы – фактически это самая ранняя дата, информацию за которую Вы хотите видеть в базах. При смене вычислителя, в случае задания «Глубины базы» вычитывается не все, что в нем накоплено, а только часть его данных, начиная с указанной даты.

«Атрибуты организации» – информация, которая появляется в шапке отчетов и характеризует организацию, составляющую отчеты.

### 2.4.4. Конфигурация списка составов газа

Для конфигурации набора составов газа следует нажать кнопку "*Составы газа*" в главном окне приложения. Появляющееся при этом диалоговое окно "*Составы газа*" содержит следующие элементы:

- список, содержащий имена составов и тип измеряемой субстанции(газ или конденсат). При первом запуске конфигуратора по умолчанию список составов пуст;
- информационная панель, на которой отображаются параметры, специфические для состава, выбранного из списка;
- кнопка "*Добавить…*" для включения нового состава в набор;
- кнопка "*Удалить…*" для исключения выбранного состава из набора;
- кнопка "*Изменить…*" для изменения параметров выбранного состава;
- кнопка "*OK*" для завершения диалога "*Составы газа*" и сохранения конфигурации;
- кнопка "*Cancel*" для завершения диалога "*Составы газа*" без сохранения конфигурации.

Функция "*Добавить*" вызывается также при нажатии клавиши <*Insert*>. Функция "*Удалить*" вызывается также при нажатии клавиши <*Delete*>. Функция "*Изменить*" вызывается также при нажатии клавиши <*Spase* > или при двойном щелчке левой кнопки манипулятора мышь на выбранном составе. Завершение диалога осуществляется также клавишами <*Enter*> или <*Esc*>.

### 2.4.5. Конфигурация состава газа

Осуществляется при выполнении команд "*Добавить*" или "*Изменить*" диалога "*Составы газа*". При выполнении одной из этих команд появляется диалоговое окно "*Состав газа*".

Диалог "*Состав газа*" содержит элементы редактирования для ввода параметров состава газа и зависимые кнопки "*Газ*", "*Конденсат*" для задания измеряемой субстанции. Вид диалога изменяется в зависимости от выбора измеряемой субстанции.

Каждый состав должен иметь уникальное имя, которое вводится в элементе редактирования "*Название*". Это имя появляется в списке составов диалога "*Составы газа*" (п. 4.4). Имена составов отображаются также в списках "*Состав газа*" диалога конфигурации вычислителя (п. 4.3).

Для газа конфигурируемого состава задаются параметры: атмосферное давление, плотность, молярная концентрация двуокиси углерода и азота. В случае конденсата определяются только атмосферное давление и плотность. Перечисленные параметры могут быть "привязаны" к определенным измерительным трубопроводам (п. 4.3) и записываются сканером в вычислитель при автоматической рассылке статических параметров (*см.* «Сканер»).

### 2.4.6. Конфигурация групп опроса

Для осуществления совместного опроса нескольких вычислителей и автоматического опроса по расписанию реализованы группы опроса. Характеристика групп опроса приведена в п.3 документа «Диспетчер опросов».

Для конфигурации групп опроса следует нажать кнопку "*Группы опроса*" в главном окне приложения. При этом появляется диалог "*Конфигурация групп опроса*", содержащий следующие элементы:

- Список "*Вычислители*" отображаемый в виде древовидной структуры. В списке содержится информация о номерах вычислителей, их именах и типах, видах соединения, о номерах и именах трубопроводов. Список вычислителей отображается аналогично соответствующему списку в панели "*Выборочный опрос*" окна диспетчера (см. п. 4.2.1 документа см. «Диспетчер опросов»). Содержимое списка вычислителей определяется конфигурацией, произведенной в пп. 4.2, 4.3 настоящего документа и не может быть изменено в диалоге "*Конфигурация групп опроса*".
- Список "*Группы опроса*" отображаемый в виде древовидной структуры. В списке содержится информация об именах групп, номерах вычислителей, их именах и типах, видах соединения, о номерах и именах трубопроводов. Признак опроса по расписанию отображается с помощью иконки с часами перед именем группы. Список групп опроса отображается аналогично соответствующему списку в панели "*Групповой опрос*" окна диспетчера (см. п. 4.2.2 «Диспетчер опросов»"). Содержимое списка групп опроса может быть модифицировано в диалоге "*Конфигурация групп опроса*".
- Список "*Параметры опроса*". Содержит параметры, опрашиваемые сканером для элементов выбранной группы. Списки параметров опроса для каждой группы совпадают с аналогичными списками опрашиваемых параметров в панели группового опроса программы-диспетчера (см. п. 4.2.2 «Диспетчер опросов»). Содержимое списка параметров опроса может быть модифицировано в диалоге "*Конфигурация групп опроса*".
- Список "*Расписание*" задает последовательность моментов времени, в которые производится автоматический опрос элементов выбранной группы. Расписание опроса отображается так же, как и в панели группового опроса программы-диспетчера (см. п. 4.2.2 «Диспетчер опросов»). Расписание опроса может быть модифицировано в диалоге "*Конфигурация групп опроса*".

### 2.4.7. Команды конфигурации групп опроса

Для конфигурации групп опроса определены специальные команды. Набор команд конфигурации зависит от того в каком из четырех списков диалога "*Конфигурация групп опроса*" находится курсор или фокус ввода с клавиатуры. Перечень соответствующих команд появляется в выпадающем меню выбранного списка. Меню команд появляется при щелчке правой кнопки манипулятора "мышь" или при нажатии клавиш <*Shift + F10*>. Каждой команде соответствует "горячая клавиша", которая указывается в меню рядом с названием команды.

Ниже описывается один из возможных способов конфигурации групп опроса.

- 1. В списке "*Группы опроса*" выполнить команду "*Создать группу…*".
- 2. Задать имя группы
- 3. В списке "*Вычислители*" выбрать узел с вычислителем или трубопроводом, который необходимо включить в группу, и выполнить команду "*Добавить в группу*". Если выбран узел вычислителя, то в группу включаются все трубопроводы этого вычислителя. *Замечание 1:* В группу не включаются уже имеющиеся трубопроводы. *Замечание 2:* Команду "*Добавить в группу*" можно выполнять также из списка "*Группы опроса*".
- 4. Повторить пункт 3 для всех вычислителей (трубопроводов), которые необходимо включить в группу.
- 5. При необходимости задать желаемый порядок опроса вычислителей в группе и трубопроводов в каждом вычислителе. Для этого в списке "*Группы опроса*" следует выбрать целевой элемент группы и выполнить одну из команд "*Переместить вверх*" или "*Переместить вниз*".
- 6. При необходимости исключения некоторого узла из состава группы в окне "*Группы опроса*"следует выполнить команду "*Удалить*". *Замечание:* Удаление узла вычислителя приводит к удалению всех входящих в него трубопроводов.
- 7. Задать параметры опроса группы. Для этого в списке "*Группы опроса*" выбрать целевую группу и из списка "*Параметры опроса*" выполнить команду "*Изменить параметры…*". В диалоге "*Параметры опроса*" выбрать требуемые параметры.
- 8. При необходимости задать желаемый порядок опроса параметров. Для этого в списке "*Параметры опроса*" следует выбрать целевой параметр и выполнить одну из команд "*Переместить вверх*" или "*Переместить вниз*".
- 9. Если группа должна опрашиваться по расписанию следует перейти в список "*Расписание*" и выполнить команду "*Добавить интервал…*". Заполнить первые поля интервала опроса числами в формате "*ЧЧ ММ СС чч мм сс*". Здесь "*ЧЧ ММ СС*" – начало интервала опроса; "*чч мм сс*" – период опроса на данном интервале. *Замечание:* при нулевом периоде осущесвляется одиночный опрос в момент "*ЧЧ ММ СС*". Переход между полями интервала осущесвляется с помощью левой кнопки манипулятора "мышь" или клавиш *<Tab>* или *<Shift + Tab>*. При нажатии клавиши <Enter> новый нтервал опроса добавляется в расписание, а в иконке целевой группы в списке "*Группы опроса*" появляется изображение часов.
- 10. При необходимости повторить пункт 9 для случая, если расписание содержит несколько интервалов опроса. *Замечание:* Расписание может включать до 16 интервалов. Список интервалов в расписании автоматически сортируется по возрастанию значений начала интервалов опроса.
- 11. После составления расписания, последнее можно откорректировать. Для этой цели служат команды "*Изменить интервал…*" и "*Удалить интервал*", выполняемые из списка "*Расписание*".
- 12. Повторять последовательность действий 1..11 для создания всех групп опроса.
- 13. При необходимости изменить порядок следования групп в списке "*Группы опроса*" с помощью команд "*Переместить вверх*" или "*Переместить вниз*". *Замечание:*

Порядок следования групп опроса имеет значение при автоматическом опросе по расписанию, когда моменты опроса некоторых групп могут совпадать.

14. Нажать кнопку "*OK*" (клавишу *<Enter>*).

### 2.4.8. Конфигурации расписания опроса

Расписание опроса задается последовательностью строк вида **(HH:MM:SS/hh:mm:ss)** для каждого интервала опроса.

Здесь **HH:MM:SS** - час, минута и секунда *начала* интервала опроса; **hh:mm:ss** - час, минута и секунда, задающие *период* опроса на данном интервале.

Интервалы опроса должны располагаться в порядке возрастания начала опроса. Конец интервала опроса определяется началом следующего интервала, если он присутствует, иначе - началом суток. Запись с нулевым периодом опроса вида **(HH:MM:SS/00:00:00)** означает единичный опрос в момент **HH:MM:SS**.

Например, запись вида **time=(00:00:00/02:55:00)(14:15:00/02:00:00)** задает расписание для автоматического опроса в следующие моменты времени:

00:00:00, 02:55:00, 05:50:00, 08:45:00, 11:40:00, 14:15:00, 16:15:00, 18:15:00, 20:15:00, 22:15:00, 00:00:00, 02:55:00 и т. д.

Записи

### **time=(13:24:35/01:00:00)(14:24:35/23:00:00)**, **time=(13:24:35/01:00:00)(14:24:35/00:00:00)**, **time=(13:24:35/02:00:00)(14:24:35/00:00:00)**,

задают одно и то же расписание опроса, а именно, два раза в сутки: в **13:24:35** и в **14:24:35**.

### Запись **time=(09:00:00/01:00:00)(13:00:00/02:00:00)(23:00:00/00:00:00)** определяет расписание:

09:00:00, 10:00:00, 11:00:00, 12:00:00, 13:00:00, 15:00:00, 17:00:00, 19:00:00, 21:00:00, 23:00:00, 09:00:00, 10:00:00, и т. д.

### 2.4.9. Конфигурация БД.

В окне, появляющемся при выборе этого пункта, можно задать параметры, необходимые для работы программного комплекса :

- путь к базам данных
- путь к Host-файлам
- путь к архивам
- путь к резервным базам
- наименование организации
- максимальный интервал опроса
- период обновления информации на экране ( для Workstation)
- необходимость отображать информацию об авариях и вмешательствах в отчетах
- необходимость контроля расхода
- необходимость использования коэффициентов учета расхода
- перечень контролируемых аварий.
- день выдачи месячных отчетов.

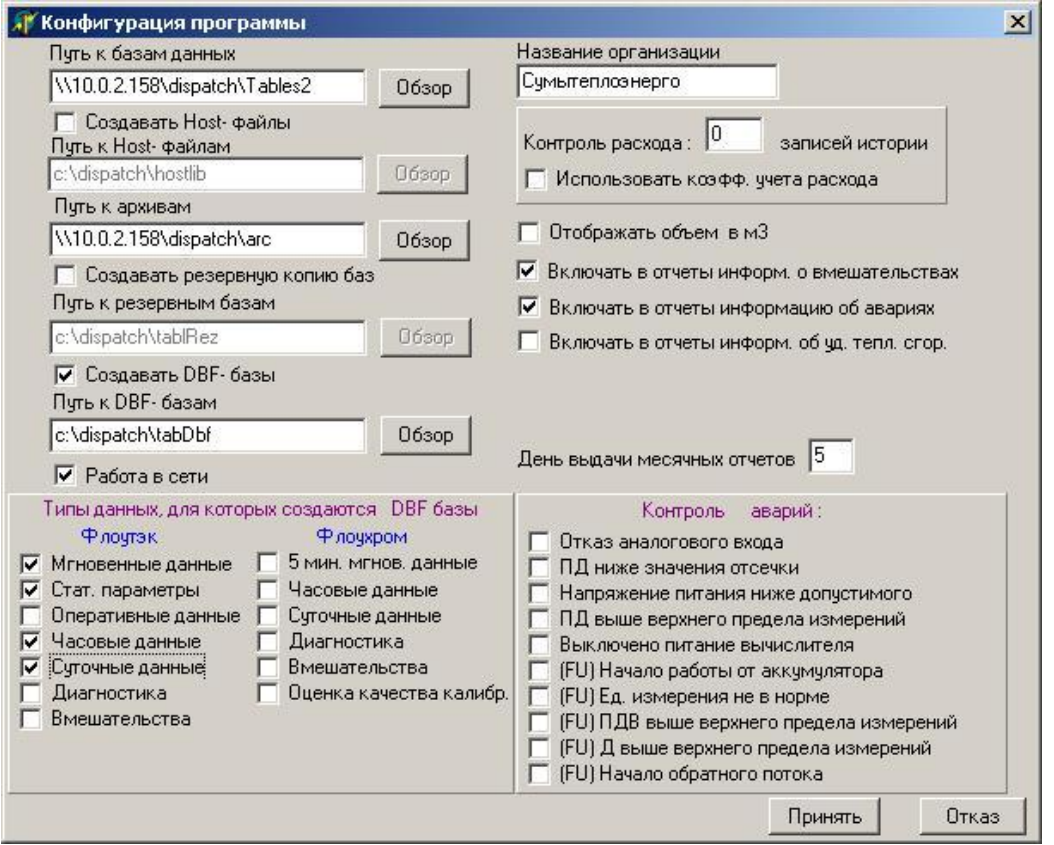

 Путь к базам данных – это полный путь к каталогу, содержащему основные таблицы баз данных. По умолчанию принимается путь: c:\dispatch\Tables

 При включении режима «Создавать Host-файлы», можно указать полный путь к каталогу, в котором будут создаваться Host-файлы. Эти файлы необходимы для совместимости с программами, использующими базы DOS- приложения для опроса вычислителей. По умолчанию – это каталог: c:\dispatch\Hostlib.

 Путь к архивам – это полный путь к каталогу, содержащему архивную копию основных таблиц баз данных. По умолчанию принимается путь : c:\dispatch\Arc.

 При включении режима «Создавать резервную копию баз», нужно указать полный путь к каталогу, в котором будут создаваться копии основных таблиц, содержащих накопленную информацию о суточных, оперативных, часовых данных, а также авариях и вмешательствах. По умолчанию – это каталог: c:\dispatch\tablRez. В этом режиме, после опроса каждого вида накопленных данных происходит копирование таблицы, содержащей информацию по данному виду в каталог, указанный для резервной копии. При открытии таблиц основного набора происходит проверка на их целостность и, в случае обнаружения дефекта в какой либо из таблиц, происходит ее восстановление из резервной копии.

При необходимости, можно наряду с основными таблицами, создавать их копии в формате FoxPro (dbf-базы). Для этого нужно активизировать режим «Создавать DBFбазы» и указать путь к каталогу, где они будут создаваться, а также отметить те таблицы, dbf-копии которых необходимы.

День выдачи месячных отчетов –это тот день, когда будут автоматически выводиться на печать месячные отчеты. Пользователь должен сам следить за тем, чтобы это число было разумным и не превышало число дней в месяце.

 При установке флажков: «Включать в отчеты инф. … » в суточный и месячный отчеты будут включена соответствующая информация.

При установке флажка «Отображать объем в м3» во всех таблицах и отчетах объемы будут отображаться в м3, а не в тыс. м3.

При необходимости контроля выхода расхода за границы необходимо во-первых задать эти границы. Границы по расходу устанавливаются в программе просмотра *'F\_viewer.exe'* в пункте меню *«Конфигурация узла / Установка граничных значений»*  см. описание программы просмотра – пункт «Установка граничных значений» Вовторых, необходимо установить «Контроль расхода» в программе конфигурации, указав количество записей >0. Контроль расхода производится во время опроса на PC с записью в базы. При выходе за указанные границы расхода при опросе оперативных (часовых) данных на экране возникает мигающее окно с сообщением о выходе расхода данного трубопровода за границу. При этом, все возникающие выходы за указанные границы по расходу накапливаются в базе. Их можно просмотреть, нажав кнопку «История». Число записей, сохраняющихся в базе истории, задается числом «количество записей».

Коэффициент учета расхода – это действительное число, на которое умножается расход данного трубопровода перед суммированием при выводе информации о расходе объекта, в который входит данный трубопровод. Допустим, Вы создали объект, в котором три трубопровода, причем один является входящим, т.е. по нему газ поступает в данный объект, а два других – выходящими, т.е. газ по ним выходит к различным потребителям. Если входящему трубопроводу присвоить коэффициент учета расхода =1, двум выходящим трубопроводам присвоить коэффициенты = -1, то при выводе отчета по объектам, суммарный расход по данному объекту будет равным 0, что говорит о правильном балансе расхода данного объекта. Коэффициенты задаются при создании структуры узла в программе *'F\_viewer.exe'.* Если установлен флажок «Использовать коэфф. учета расхода», то при создании объекта и при *«втягивании»* в него трубопроводов будет предлагаться ввести этот коэффициент.

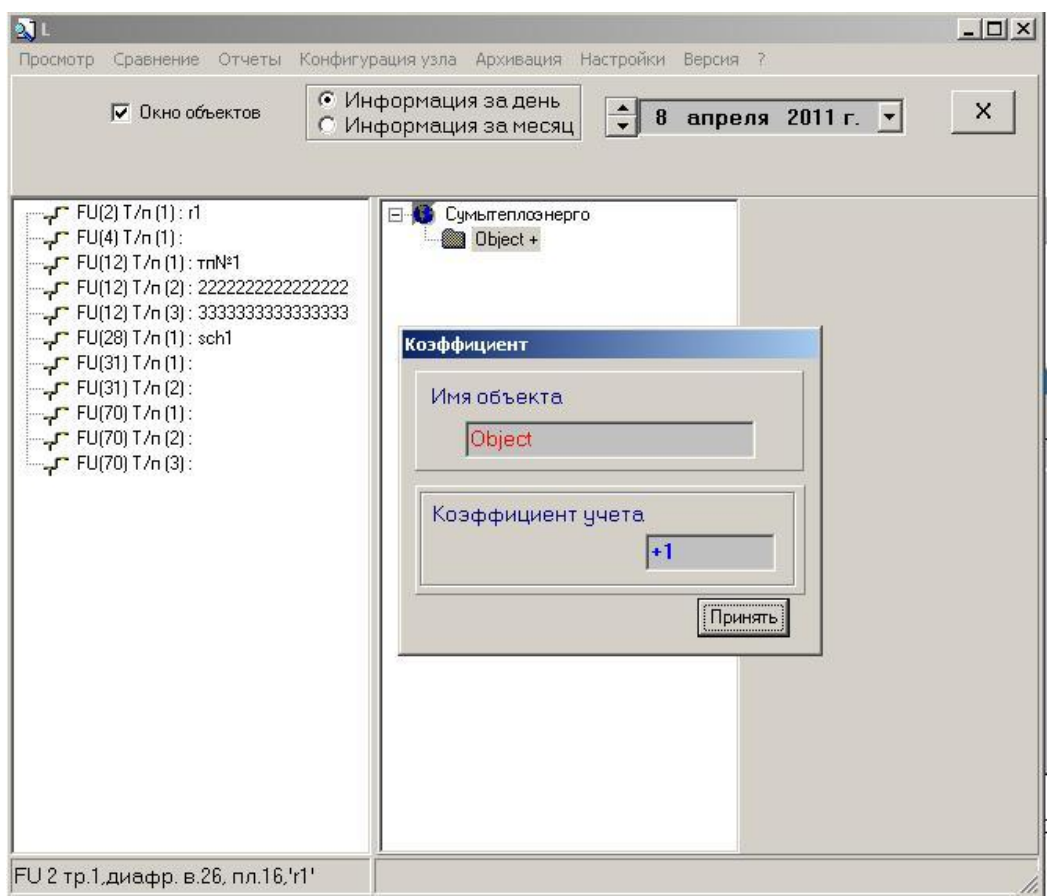

При этом, все объекты и трубопроводы будут иметь в конце своего имени знак + или – в зависимости от знака коэффициента учета расхода.

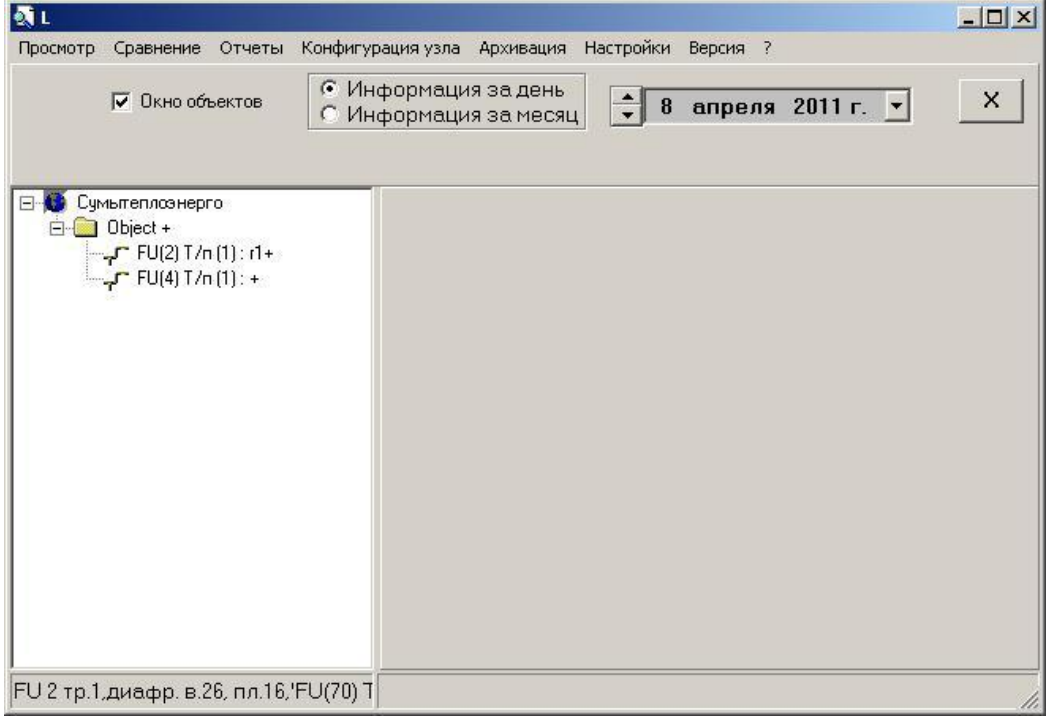

При необходимости контроля аварийных ситуаций можно указать перечень аварий, которые будут отслеживаться.

При возникновении аварии, отмеченной в окне настроек, появляется мигающее окно с сообщением о типе аварии, дате и времени ее возникновения и трубопроводе, в котором она возникла сопровождаемое звуковым сигналом.

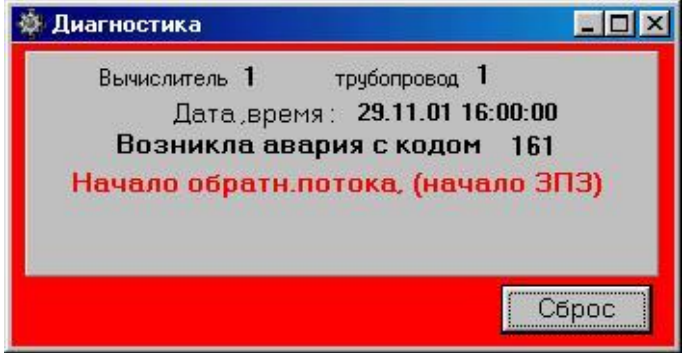

Окно исчезнет только после вмешательства оператора, при этом опрос продолжается, а все возникающие контролируемые аварии накапливаются в базе. Сигнал и мигающее окно не исчезнут, пока оператор не сбросит все возникшие аварии, нажимая клавишу «Сброс». При этом в окне последовательно будут отображаться все возникшие после последнего сброса аварии. После отображения последней из накопленных таким образом аварий, окно исчезнет.

### 2.4.10. Рекомендации по конфигурированию опроса при использовании плотномера

1. Для нитки с установленным плотномером в окне "Конфигурация вычислителя" из списка "Вещество" выбрать "Газ/пл."

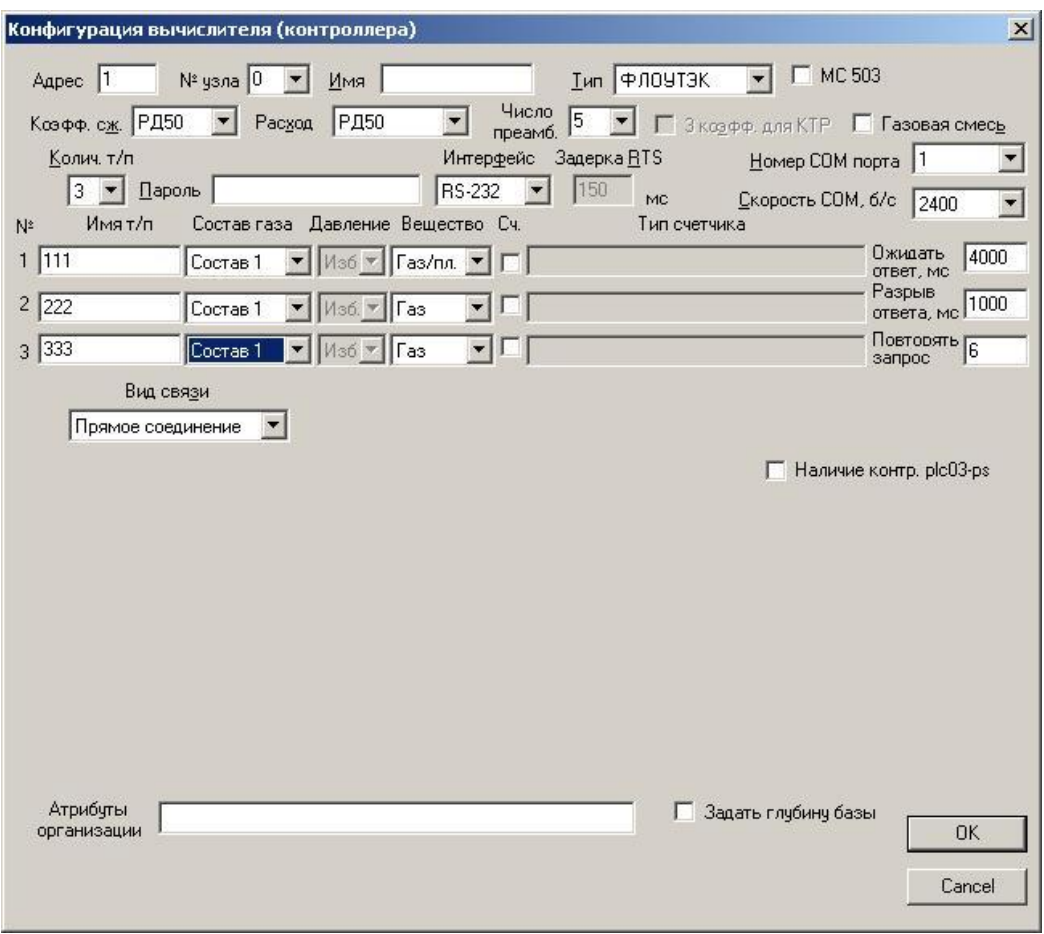

(i) После чтения идентификатора нитки с установленным плотномером, эта опция выбирается автоматически.

2. Для всех измерительных трубопроводов (ниток), работающих совместно с плотномером задать одинаковый состав газа.

(i) Параметр "Плотность" в заданном составе автоматически изменяется после чтения мгновенных параметров нитки с установленным плотномером.

3. Создать группу опроса с условным названием "Измерение плотности". Включить в эту группу нитку с установленным плотномером. Одним из параметров опроса группы должны быть "Мгновенные" параметры. Расписание опроса группы должно предусматривать периодический опрос с интервалом опроса плотномера. Например, строка расписания "00 00 00 / 00 10 00" обеспечивает автоматическое изменение параметра "Плотность" в составе газа через каждые 10 минут, начиная с момента времени 00:00:00.

4. Создать группу опроса с условным названием "Рассылка стат. параметров для группы плотномера". Включить в эту группу все нитки группы плотномера, включая нитку с установленным плотномером. Одним из параметров этой группы должен быть параметр "Атм/Плотн/CO2/N2", определяющий чтение стат. параметров, их модификацию в соответствии с заданным составом газа и последующую запись. Опрос данной группы должен осуществляться после опроса группы "Измерение плотности". Для этого расписание опроса группы "Рассылка стат. параметров для группы плотномера" можно задать аналогично расписанию п.3, поместив группу "Измерение плотности" впереди.

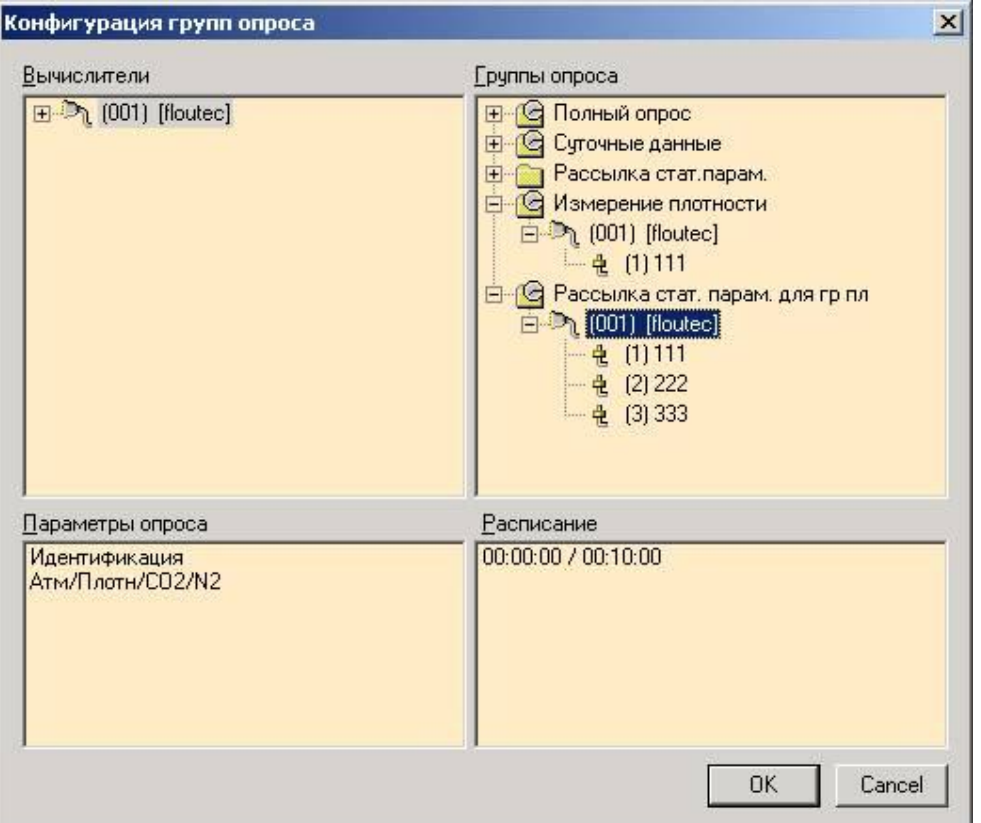

5. Конфигурация опроса может включать другие вычислители, нитки которых не входят в группу плотномера. Для таких ниток могут быть также предусмотрены другие составы газа. Кроме того, могут быть созданы специальные группы опроса, например, "Раз в час" и "Раз в сутки", в которые входят нитки с разным составом газа, входящие или не входящие в группу плотномера.

# 2.5. Настройка работы комплекса в сети

Настройка работы комплекса в сети заключается в указании сетевых путей для таблиц баз данных и архивов.

Во-первых нужно установить признак «Работа в сети» в программе Conf.exe, в окне «Конфигурация БД» на сервере:

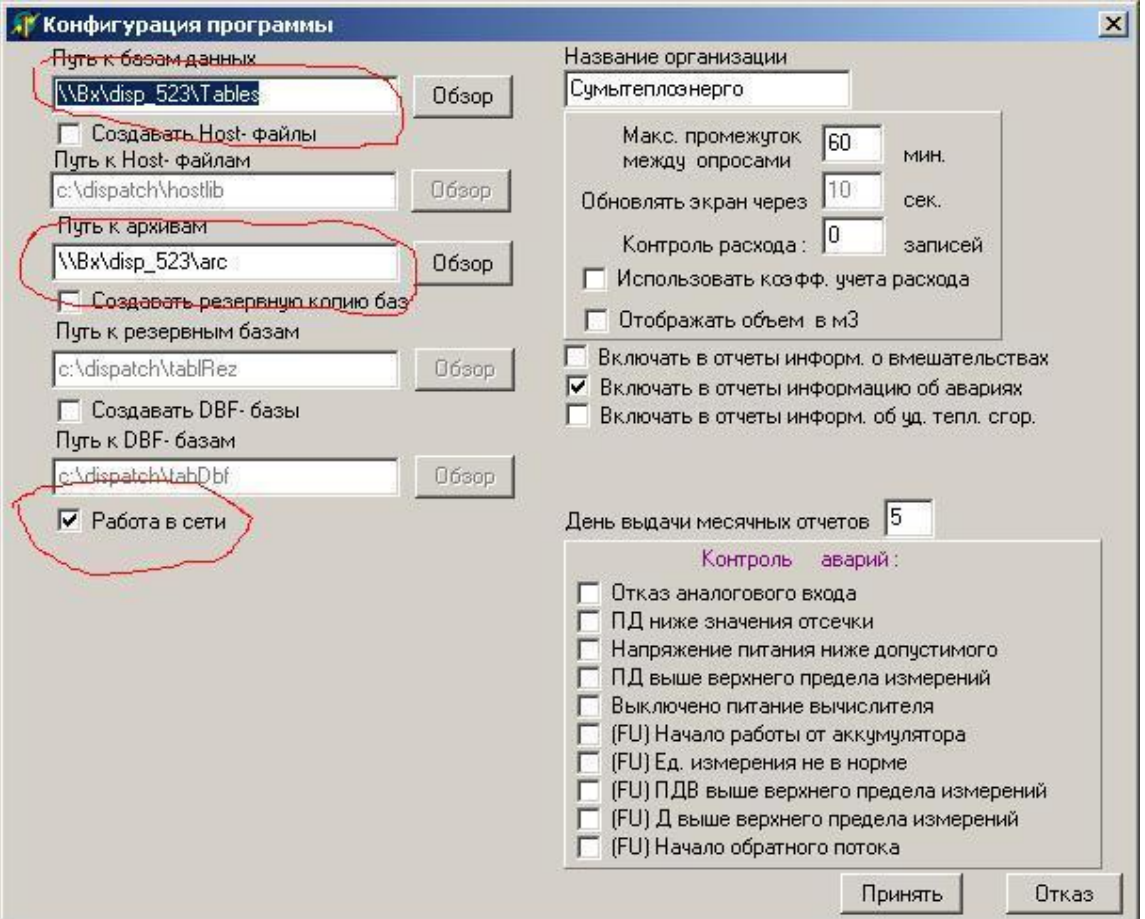

Также, необходимо указать для сервера пути к его базам, архивам, DBF- базам и резервным базам, если используются, через сетевое окружение. Указание пути через локальные диски недопустимо. Можно указать путь по IP-адресу, вписав этот путь в соответствующие окна вручную:

Для каталога Dispatch, в котором находятся подкаталоги Tables и arc на сервере, необходимо открыть общий доступ с разрешением полного доступа.

Затем переходим к настройке рабочих станций.

Необходимо, чтобы на рабочих станциях в файле superflo.ini в секции [view] была строка: Mode=Workstation

После запуска F\_viewer.exe на рабочей станции, конфигурируем ее окружение:

 $\pmb{\times}$ 

Указываем пути к базам и архивам на сервере через сетевое окружение.

 $\pmb{\times}$ 

 $\pmb{\times}$ 

 $\pmb{\times}$ 

В случае мапирования сетевых путей на сетевой диск, допускается различная буква имени диска, важно, чтобы мапированные пути были одинаковы на всех компьютерах сети, в том числе и на сервере. Можно, как и на сервере, указать путь по IP-адресу, вписав этот путь в соответствующие окна вручную:

Программный комплекс HostWin готов к работе в сети.

На компьютерах Workstation возможна удаленная постановка в очередь программы HostWin на сервере различных запросов. Возможность «удаленного опроса» и перечень запросов, допустимых для конкретной Workstation, конфигурируются следующим

образом:

В файле superflo.ini в группу [view] добавляется оператор

Zapr=1,2,3,4 и т.д.,

где цифрами обозначены запросы, которые будут доступны этой Workstation.

Разрешенные запросы (только если Mode=Workstation) :

(1-идентификатор, 2-мгновенные, 3-стат. параметры, 4-системные, 5-измен. хим. состава, 6-суточные, 7-оперативные, 8-аварии, 9-вмешательства, 10-часовые,11-цикловые, 12 суточные аварии)

Таким образом, если оператор

Zapr=2,3,10

Это означает, что с данной Workstation можно ставить в очередь на запрос мгновенные данные, стат. параметры и часовые. Запрос будет относиться к вычислителю, на котором стоит курсор в окне объектов.

В главном меню появится подменю «Запрос», в котором можно выбрать тип запроса.

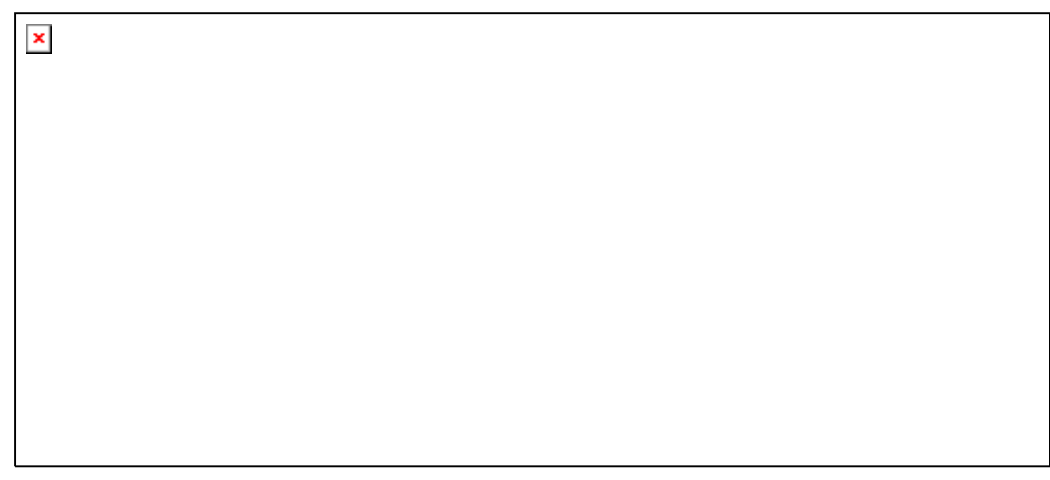

После выбора типа запроса, в нижней части окна появится сообщение о постановке в очередь запроса

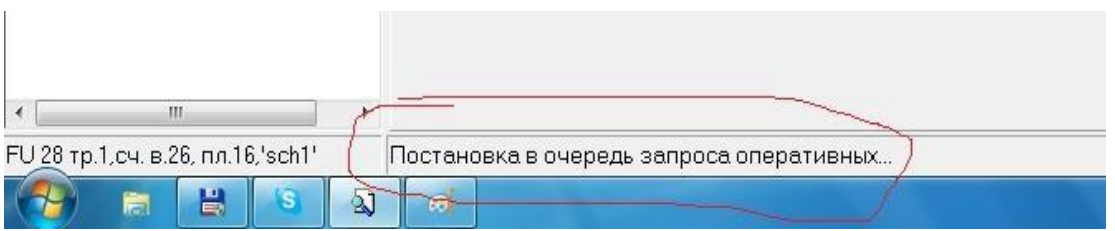

Когда запрос будет поставлен в очередь в программе HostWin, будет выдано сообщение: «Запрос … поставлен в очередь»

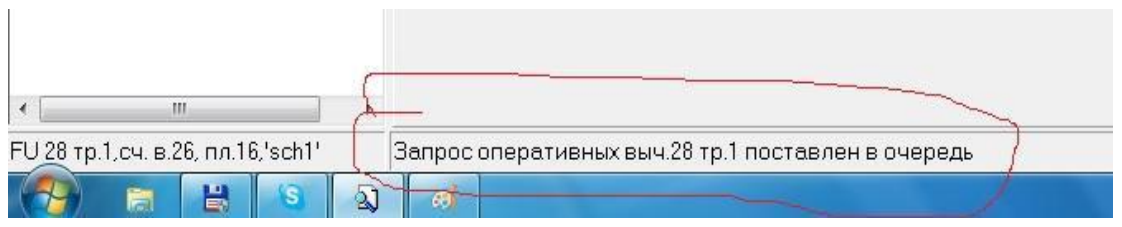

Затем, после выполнения запроса программой HostWin, когда данные попадут в базу, будет выдано сообщение: «Данные запроса … считаны».

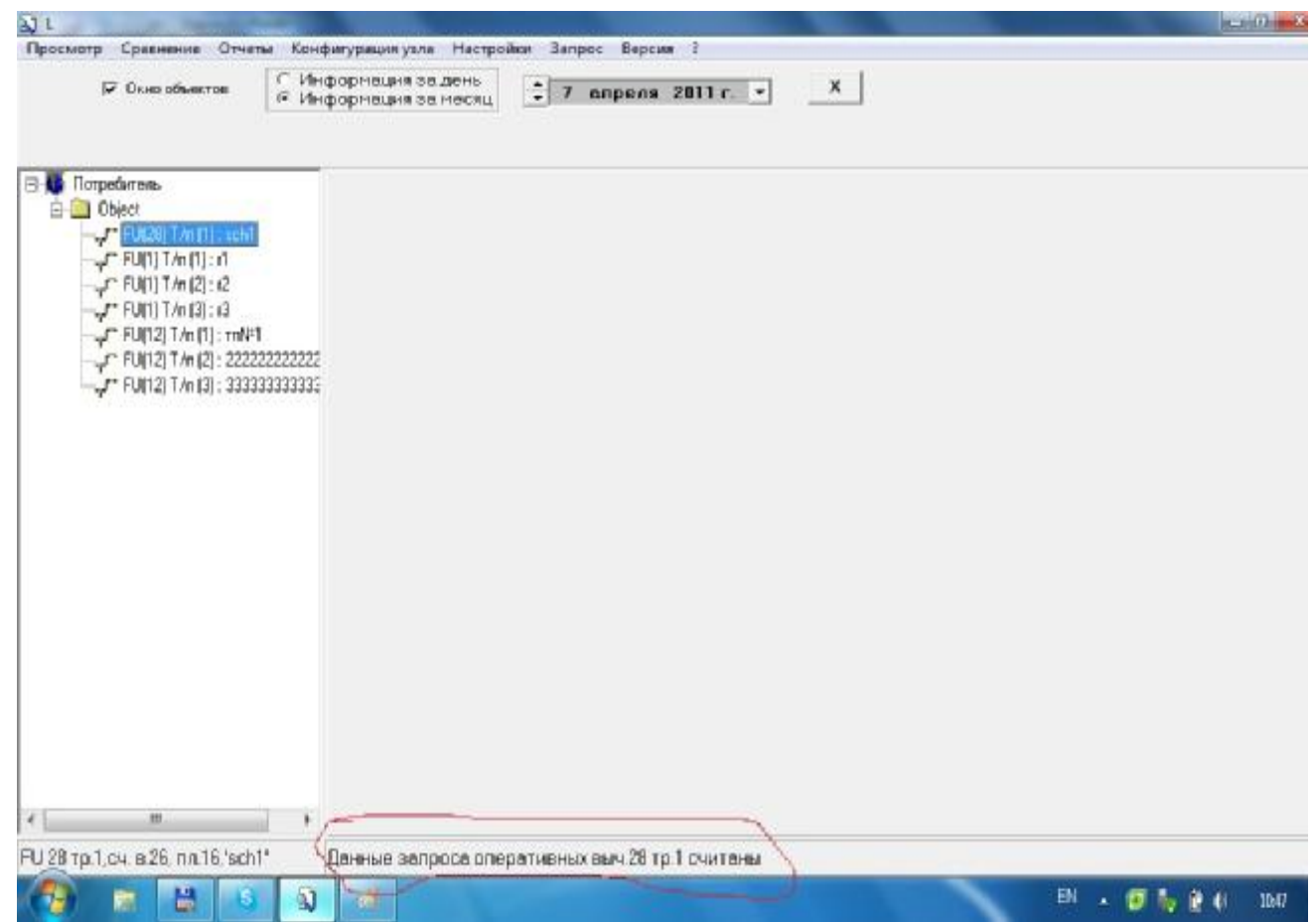

После этого, данные готовы к просмотру.

Возможно удаленное изменение параметров химического состава (запрос 5). В этом случае после выполнения запроса, на экран выдается окно с параметрами хим. состава и оператор может изменить их и записать в вычислитель.:

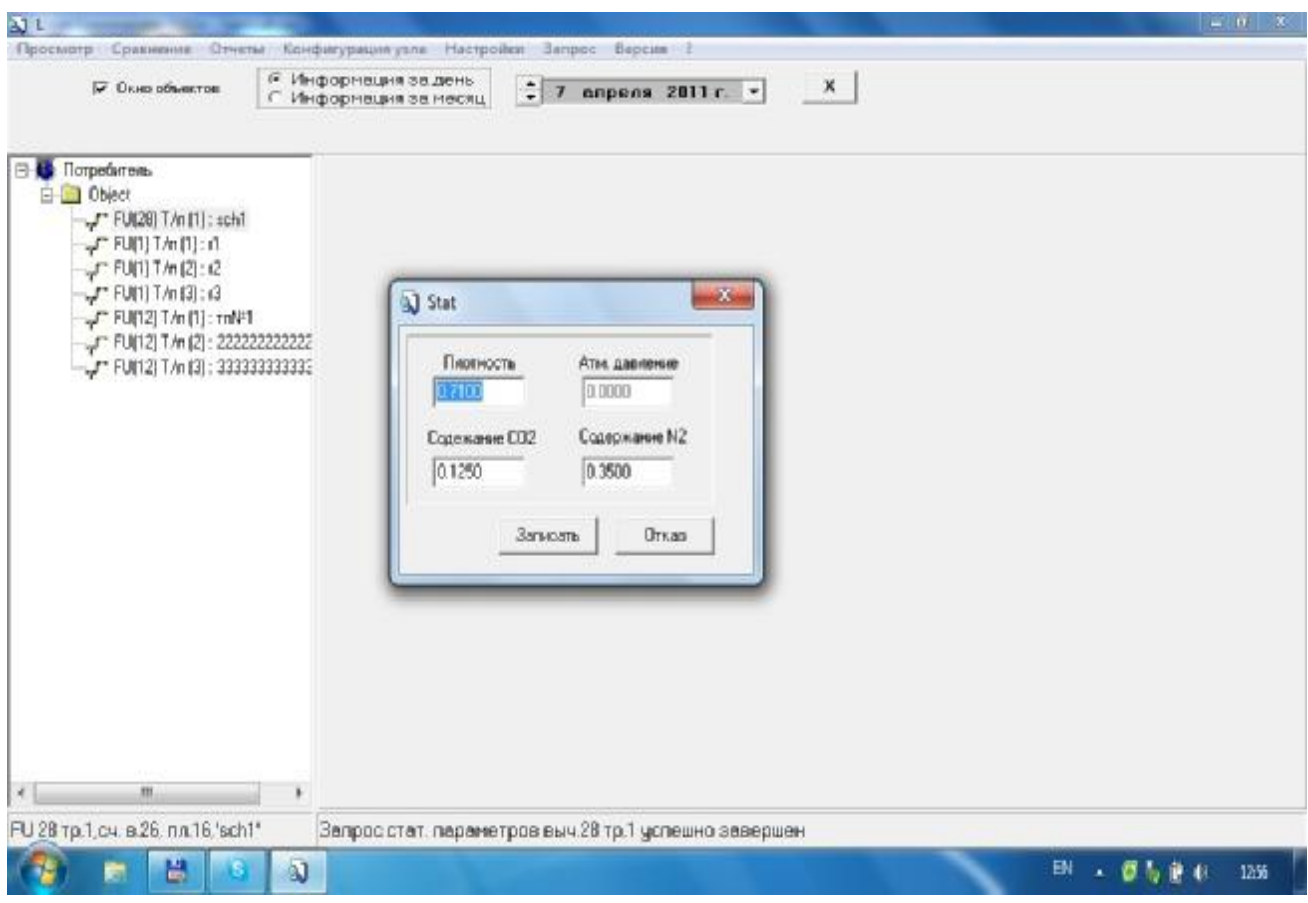

# **3. Программа «HostWin.exe».**

## **Руководство пользователя**

## 3.1. Общие сведения

Программа «HostWin.exe» (в дальнейшем «диспетчер») предназначена для автоматизации процесса опроса вычислителей типа SUPERFLO и FLOUTEK.

Программа-диспетчер обеспечивает:

- выборочный опрос и модификацию параметров отдельного вычислителя или его измерительных трубопроводов;
- опрос нескольких параметров группы вычислителей;
- автоматический опрос вычислителей по произвольному расписанию.

Автоматический опрос может быть совмещен с выборочным или групповым опросом.

Программа может использоваться только в составе специального программного комплекса, обеспечивающего сканирование вычислителей, а также прием и систематизацию данных опроса.

## 3.2. Входные и выходные данные

Кроме оператора, диспетчер взаимодействует c программой-сканером «SCANNER.EXE» и конфигурационным файлом «HOSTFLOW.INI».

### 3.2.1. Входные данные

При выборочном опросе оператор задает следующие данные:

- опрашиваемый вычислитель и его трубопровод;
- параметр опроса
- указатель на получателя данных опроса (база данных или оператор);
- начальное и конечное время накопленных данных (месяц, день, год, час).
- В режиме группового опроса оператор задает один из следующих параметров:
- группу опрашиваемых вычислителей;
- один из вычислителей группы;
- трубопровод вычислителя.

При автоматическом опросе по расписанию входных данных от оператора не требуется.

Используя элементы панели управления диспетчера (см. раздел «Выполнение программы»), оператор имеет возможность прекратить, приостановить или продолжить опрос вычислителей.

Другие исходные данные диспетчер получает из конфигурационного файла «HOSTFLOW.INI». К этим данным относятся следующие: расположение окна диспетчера, пути к файлам, названия вычислителей и трубопроводов, информация о группах опроса.

Подробная информация о конфигурации вычислителей и групп опроса содержатся в документе «*Программа 'CONFIG'. Руководство пользователя»*.

### 3.2.2. Выходные данные

Диспетчер формирует оконные сообщения, используемые для дистанционного запуска программы-сканера «SCANNER.EXE» (см. документ «*Программа 'SCANNER'. Руководство пользователя»*).

## 3.3. Принцип работы программы

### 3.3.1. Группы опроса

Группы опроса реализованы для осуществления совместного опроса нескольких вычислителей и автоматического опроса по расписанию. Группа имеет следующие характеристики:

- название группы;
- список опрашиваемых вычислителей, для каждого из которых имеется перечень опрашиваемых трубопроводов;
- набор параметров опроса;
- расписание опроса.

Диспетчер поддерживает до 255 групп опроса. В различные группы опроса могут входить общие вычислители и трубопроводы. В различных группах могут также частично или полностью совпадать параметры и расписание опроса. В таблице 1 представлен пример пример конфигурации групп опроса.

### **Таблица 1**

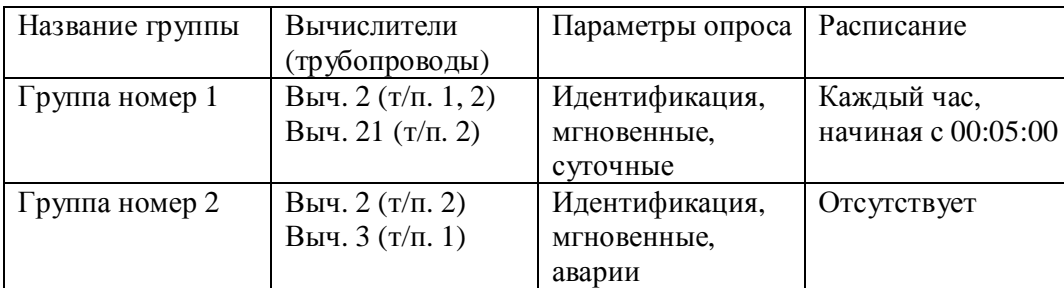

### 3.3.2. Очередь опроса

Диспетчер взаимодействует со сканером через *очередь опросов*. Элементы очереди опросов используется для запуска сканера и содержат следующую информацию:

- адрес вычислителя  $(1..254)$ ;
- номер трубопровода  $(1..3)$ ;
- параметр опроса;
- указатель на получателя данных опроса (база данных или оператор);
- начальное и конечное время накопленных данных (месяц, день, год, час).

Очередь опроса включает восемь каналов. Каждый канал очереди опроса соответствует каналу сканера и за ним закреплен определенный COM порт. Каждую секунду головные элементы каждого канала очереди опроса поочередно используются для дистанционного запуска сканера. Если при этом соответствующий канал сканера был свободен, то после запуска сканера головной элемент канала удаляется из очереди опроса. Оператор имеет возможность заблокировать выход очереди опроса и тем самым запретить дистанционный запуск сканера. Однако блокировка выхода очереди опроса не препятствует ее заполнению.

На заполнение очереди опроса влияет способ опроса (выборочный, групповой, ручной или автоматический). При этом в очередь могут поступать один элемент (выборочный опрос) или несколько элементов (групповой или автоматический опрос).

Содержимое поступающего в очередь элемента зависит от способа опроса (выборочного или группового). При выборочном опросе данные выводятся оператору и могут модифицироваться и сохраняться в базе данных (см. документ «*Программа 'SCANNER'. Руководство пользователя. Таблица 4*»). При этом вычислитель, трубопровод, параметр опроса, начальное и конечное время накопленных данных задаются с панели диспетчера. Кроме того, при ручном опросе изменяется приоритет элементов очереди. Если в очереди опроса находится некоторый элемент, то при повторном выборе вычислителя с тем же адресом, номером трубопровода и параметром, соответствующий элемент перемещается в голову очереди опроса.

В случае группового опроса данные опроса сохраняются в базе данных и оператору недоступны. В этом случае содержимое элементов, поступающих в очередь опроса определяется конфигурацией групп. Например, в случае конфигурации, представленной в таблице 1, в момент времени 00:00:05 в очередь опросов поступят следующие элементы (Таблица 2)

### **Таблица 2**

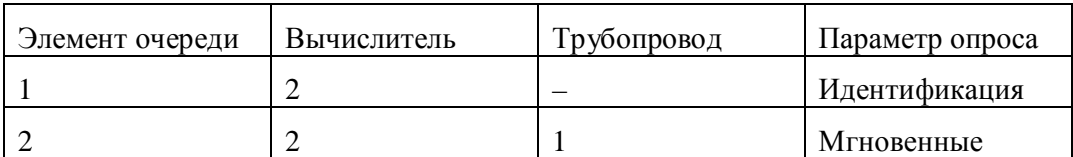

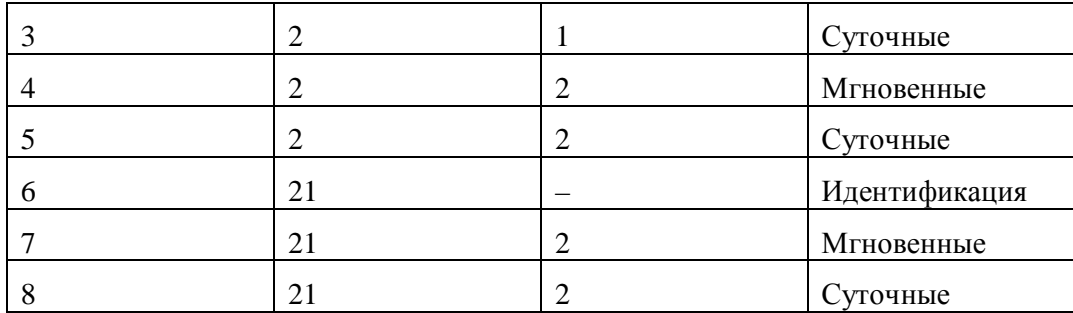

Если после обслуживани сканером первых двух запросов из очереди табл.2 оператор опросит группу «Группа номер 2» из таблицы1, то очередь примет следующий вид (Таблица 3):

### **Таблица 3**

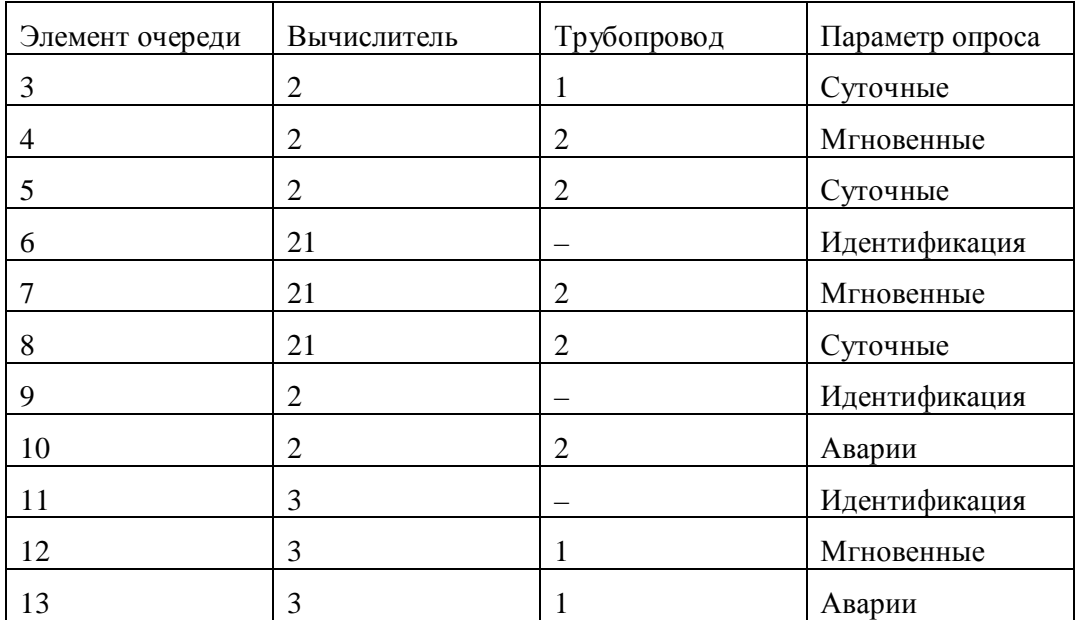

Поскольку программа-диспетчер не допускает дублирования элементов очереди, мгновенные параметры для 2 т/п 2 вычислителя в очередь опроса не попадают. Если в данном примере оператор осуществит выборочный опрос аварий для 1 т/п 3 вычислителя, то 13-й элемент таблицы 3 станет головным.

## 3.4. Выполнение программы

### 3.4.1. Загрузка программы

Программа может быть загружена в одном экземпляре. Ниже описывается последовательность событий, возникающая при загрузке диспетчера.

- 1. При необходимости осуществляется автоматическая загрузка программы-сканера. В случае неудачи выводится диалоговое сообщение «Модуль не найден» с указанием пути, по которому была сделана попытка загрузить сканер. При появлении подобных сообщений следует уточнить конфигурацию путей программных компонентов (см. документ «*Программа 'CONFIG'. Руководство пользователя»*).
- 2. При загрузке сканера осуществляется запуск адаптера базы данных и подготовка файла с результатами опроса вычислителей. При успешной загрузке этих компонентов в

панели задач появляются иконки адаптера базы данных, сканера и каналов сканирования. Процесс загрузки сканера и соответствующие диагностические описаны в документе «*Программа 'SCANNER'. Руководство пользователя».*

3. Создается главное окно диспетчера. После этого программа готова к работе.

### 3.4.2. Элементы управления и контроля.

В главном окне диспетчера имеются три панели с элементами управления и контроля: панель-вкладка «*Выборочный опрос»*, панель-вкладка «*Групповой опрос»* и панель для управления очередью опроса.

### 3.4.2.1. Панель «Выборочный опрос»

Панель «*Выборочный опрос*» включает список вычислителей и измерительных трубопроводов, представленный в виде древовидной структуры, зависимые кнопки с параметрами опроса, кнопку выбора приемника данных («*Запись в БД*») и элементы редактирования с началом и концом опроса накопленных данных.

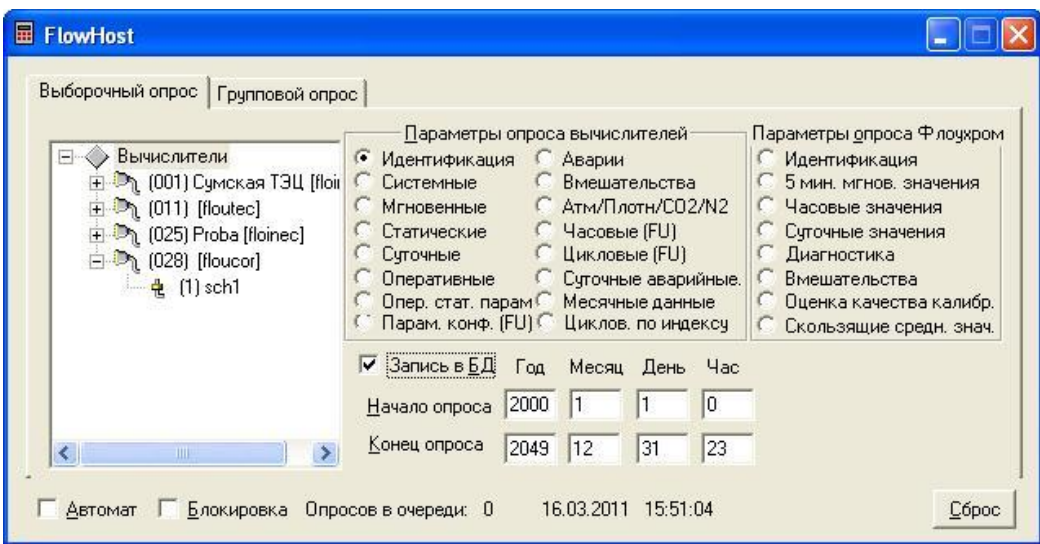

В списке вычислителей имеется информация о номерах вычислителей, их именах и типах, видах соединения, о номерах и именах трубопроводов. Выборочный опрос осуществляется двумя способами:

а) двойным щелчком левой кнопки манипулятора «мышь» на изображении или имени трубопровода;

б) нажатием клавиши «*Enter*» после селекции требуемого трубопровода.

При этом в очередь опроса поступает соответствующий элемент с выбранным параметром, приемником данных (оператор или база данных) и интервалом опроса накопленных данных. Данные в *элементах «Начало опроса*» и «*Конец опроса*» имеют действие только при снятом флажке «*Запись в БД*».

### **3.4.2.2. Панель «Групповой опрос»**

Панель «*Групповой опрос*» включает древовидную структуру с группами опроса, параметры опроса выбранной группы и расписание опроса выбранной группы. В списке групп имеется информация об именах групп, номерах вычислителей, их именах и типах, видах соединения, о номерах и именах трубопроводов.

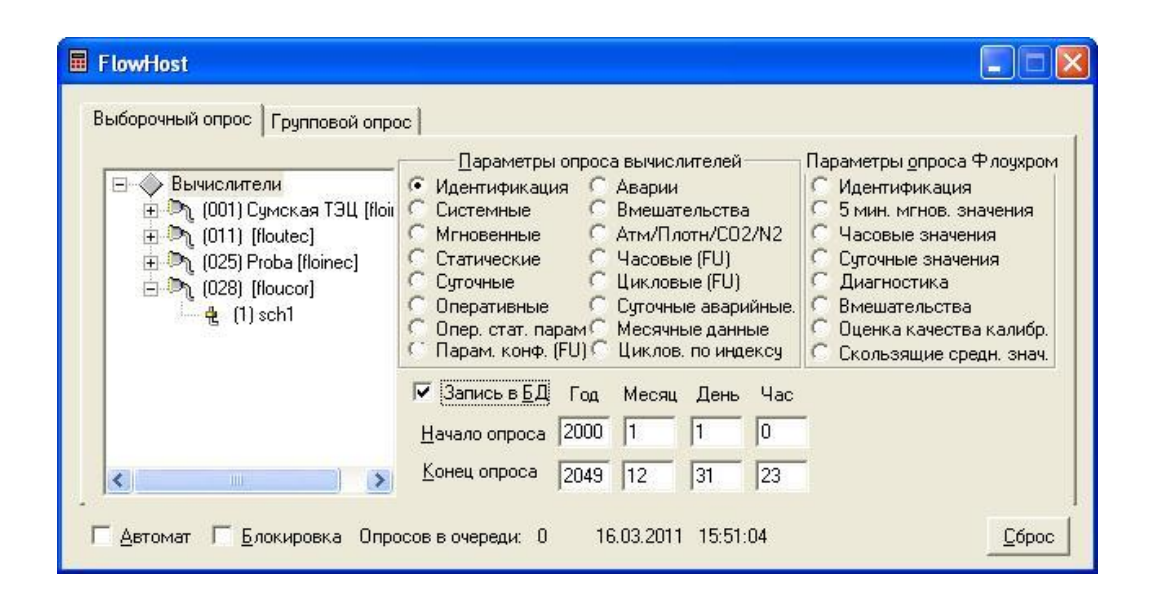

Признак опроса по расписанию отображается с помощью иконки с часами перед именем группы. Если для некоторой группы предусмотрен опрос по расписанию, это расписание отображается в правой части панели. Формат записей расписания опроса рассмотрен в документе «*Программа 'CONFIG'. Руководство пользователя»*. В панели группового опроса отображается также список опрашиваемых параметров. Возможны следующие разновидности группового опроса:

а) если группа допускает автоматический опрос, то в мометы времени, определяемые расписанием опроса, в очередь опроса без участия оператора поступают элементы всей группы. Если для нескольких групп времена опроса совпадают, то в очередь опроса поступают несовпадающие элементы всех этих групп;

б) опрос группы по инициативе оператора осуществляется двойным щелчком левой кнопки манипулятора «мышь» на изображении или имени группы или нажатием клавиши «*Enter*». В очередь опроса записываются элементы выбранной группы;

в) опрос всех трубопроводов отдельного вычислителя из состава группы осуществляется аналогично п.б) при выборе соответсвующего вычислителя в древовидной структуре. В очередь опроса записываются элементы выбранного вычислителя с параметрами группы;

г) опрос отдельного трубопровода из состава группы осуществляется аналогично п.в) при выборе соответсвующего трубопровода в древовидной структуре. В очередь опроса записываются элементы выбранного трубопровода с параметрами группы.

### **3.4.2.3. Панель управления очередью опроса**

Включает кнопки «*Автомат*», «*Блокировка*», «*Сброс*» и элементы контроля, отображающие размер очереди опроса и системное время.

Кнопка «*Автомат*» позволяет разрешить или запретить автоматический опрос всех групп, для которых предусмотрен опрос по расписанию.

Выбор режима «*Блокировка*» запрещает выборку из очереди опроса. При этом запись в очередь по-прежнему доступна, что позволяет оператору сформировать произвольный набор элементов в очереди опроса, независимо от конфигурации групп.

Кнопкой «*Сброс*» следует пользоваться при изменении конфигурации вычислителей. При нажатии на эту кнопку осуществляется очистка очереди опроса, перерисовка панелей диспетчера и начальная инициализация программы-сканера (см. документ «*Программа 'SCANNER'. Руководство пользователя»*).

## 3.5. Завершение программы

Завершение программы осуществляется при закрытии главного окна диспетчера. При этом не осуществляется автоматического завершения приложений, связанных с диспетчером, что обеспечивает корректное завершение текущего процесса сканирования и записи результатов опроса.

# **4. Программа "SCANNER". Руководство пользователя**

## 4.1. Общие сведения

Программа "SCANNER" (в дальнейшем "сканер") предназначена для опроса параметров вычислителей типа SUPERFLO и FLOUTEK и их модификаций.

Сканером могут быть опрошены следующие параметры:

- параметры идентификации;
- системные параметры;
- мгновенные параметры;
- статические параметры;
- параметры конфигурации и режима работы;
- суточные данные;
- оперативные данные;
- часовые данные;
- цикловые данные;
- данные об авариях;
- данные о вмешательствах.

Сканер позволяет изменить:

- время вычислителя;
- системные параметры;
- статические параметры.
- параметры конфигурации и режима работы.

Обмен данными с вычислителем осуществляется через последовательный коммуникационный порт (COM порт) компьютера. При этом, кроме непосредственного соединения, для подключения к удаленным вычислителям поддерживаются следующие протоколы:

- телефонное соединение с помощью модема;
- соединение через 4-х проводного адаптера связи;
- соединение через радиомодем.

Сканер обеспечивает *восьмиканальную работу*, т. е. независимый одновременный опрос восьми вычислителей, использующих различные COM порты компьютера. При этом обеспечивается возможность параллельного контроля над процессами соединения и опроса.

Программа может использоваться автономно или в составе специального программного комплекса, обеспечивающего диспетчеризацию работы сканера, а также прием и систематизацию данных опроса.

## 4.2. Входные и выходные данные

Кроме оператора, сканер непосредственно взаимодействует c программой-диспетчером "DISPATCH.EXE", программой-адаптером базы данных "DB\_ADAPT.EXE", конфигурационным файлом "HOSTFLOW.INI" и файлом с результатами последнего опроса вычислителей "SCAN.HST". На работу сканера влияют также параметры командной строки.

### 4.2.1. Параметры командной строки

Предусмотрено три способа запуска программы.

- 1. Если параметры командной строки отсутствуют, сканер автоматически запускает адаптер базы данных, а сам запускается в развернутом виде.
- 2. Если параметром командной строки является символ "0", сканер автоматически запускает адаптер базы данных, а сам запускается в свернутом виде.
- 3. В остальных случаях, адаптер базы данных не запускается, а сканер запускается в развернутом виде.

Первый способ запуска используется при автономной работе сканера с возможностью записи результатов опроса в базу данных. Второй способ является основным и применяется для автоматического запуска сканера из программы-диспетчера. Третий способ предусмотрен для автономной работы сканера без взаимодействия с базой данных.

### 4.2.2. Входные данные

Перед началом опроса вычислителя сканер получает следующие данные:

- адрес вычислителя  $(1..254)$ ;
- номер трубопровода  $(1..3)$ ;
- параметр опроса;
- указатель на получателя данных опроса (база данных или оператор);
- начальное и конечное время накопленных данных (месяц, день, год, час).

При автономной работе программы эти данные вводит оператор, используя элементы панели управления сканера (см. раздел "Выполнение программы"). В случае дистанционного запуска сканера данные поступают из программы-диспетчера в виде специального оконного сообщения.

Если в качестве приемника данных опроса используется база данных, то начальное и конечное время накопленных данных определяются из времени последней записи в базе данных, получаемого от адаптера базы данных после соответствующего запроса.

Остальные исходные данные сканер получает из конфигурационного файла "HOSTFLOW.INI". К этим данным относятся следующие: расположение окон сканера, пути к файлам, способ записи результатов опроса, время занятия COM порта, название вычислителя, количество и названия измерительных трубопроводов, тип вычислителя,

пароль, статические параметры для состава газа, тип атмосферного давления и измеряемая субстанция для каждой нитки, параметры взаимодействия с вычислителем, параметры соединения и другие.

Подробная информация о конфигурации вычислителей содержатся в документе "*Программа 'CONFIG'. Руководство пользователя"*.

### 4.2.3. Выходные данные

Основными выходными данными программы являются результаты опроса вычислителя. Приемником этих данных может быть оператор или база данных.

Данные, предназначенные оператору, программа выводит в модальных диалоговых окнах (см. раздел "Выполнение программы"). При этом накопленные данные (суточные, оперативные, часовые, цикловые, аварии, вмешательства) представляются в виде таблиц. Другие параметры (идентификация, время вычислителя, мгновенные, системные, статические, константы) выводятся в диалоговых элементах управления, так что некоторые из них могут быть модифицированы и записаны обратно в вычислитель.

Если результаты опроса предназначены для записи в базу данных, то сканер отправляет их с помощью оконных сообщений адаптеру базы данных. В этом случае используется внутренний формат данных, содержащихся в ответе вычислителя.

Каждый раз после считывания параметров идентификации и статических параметров сканер модифицирует конфигурационный файл. При этом корректируются записи с информацией о количестве трубопроводов, их названиях, а также о типе атмосферного давления (абсолютном или избыточном), измеряемой субстанции (природный газ или газоконденсат) и др.

Для сохранения результатов последнего опроса вычислителей сканер осуществляет запись в проецируемый в память файл "SCAN.HST". Формат файла предусматривает определенную позицию записи для каждого параметра, вычислителя и трубопровода. Запись осуществляется при каждом опросе и содержит информацию о результате (успех или неудача). При положительном результате опроса в записи содержится информация о времени опроса (по часам компьютера) и получателе данных (оператор или база данных).

## 4.3. Выполнение программы

### 4.3.1. Загрузка программы

Программа может быть загружена в одном экземпляре. Особенности запуска с различными параметрами командной строки приведены в пункте 2.1. Ниже описывается последовательность событий, возникающая при загрузке сканера.

- 1. При необходимости осуществляется автоматический запуск программы адаптера базы данных. В случае неудачи выводится диалоговое сообщение "Не могу запустить процесс" с указанием пути, по которому была сделана попытка вызвать адаптер базы данных, и работа сканера прекращается. При появлении подобных сообщений следует уточнить конфигурацию путей программных компонентов (см. документ "*Программа 'CONFIG'. Руководство пользователя"*).
- 2. Подготавливается файл для результатов последнего опроса. В случае неудачи выводится диалоговое сообщение "Не могу создать или открыть файл" с указанием пути, и работа сканера прекращается.
- 3. В панели задач появляются иконки для восьми каналов сканера.

4. Создается главное окно сканера. После этого программа готова к опросу вычислителей.

*Замечание:* При автоматической загрузке из программы-диспетчера окно сканера свернуто в иконку. В этом случае управление процессом опроса осуществляется с панели диспетчера (см. документ "*Программа 'DISPATCH'. Руководство пользователя"*).

### 4.3.2. Запуск сканера

- 1. В элементы редактирования "Вычислитель" и "Трубопровод" окна сканера следует ввести соответственно адрес вычислителя (1..254), и номер трубопровода (1..3). Для того, чтобы опрос осуществился, вычислитель с запрашиваемым адресом должен быть сконфигурирован (см. документ "*Программа 'CONFIG'. Руководство пользователя"*).
- 2. С помощью зависимых кнопок "Параметры опроса" выбрать опрашиваемые (модифицируемые) данные.
- 3. Кнопкой "Запись в БД" выбрать фриемник данных опроса (оператор или база данных).
- 4. При необходимости, в элементы редактирования "Начало опроса" и "Конец опроса" ввести время начала и конца опроса накопленных данных.
- 5. Нажать кнопку "Начать опрос".

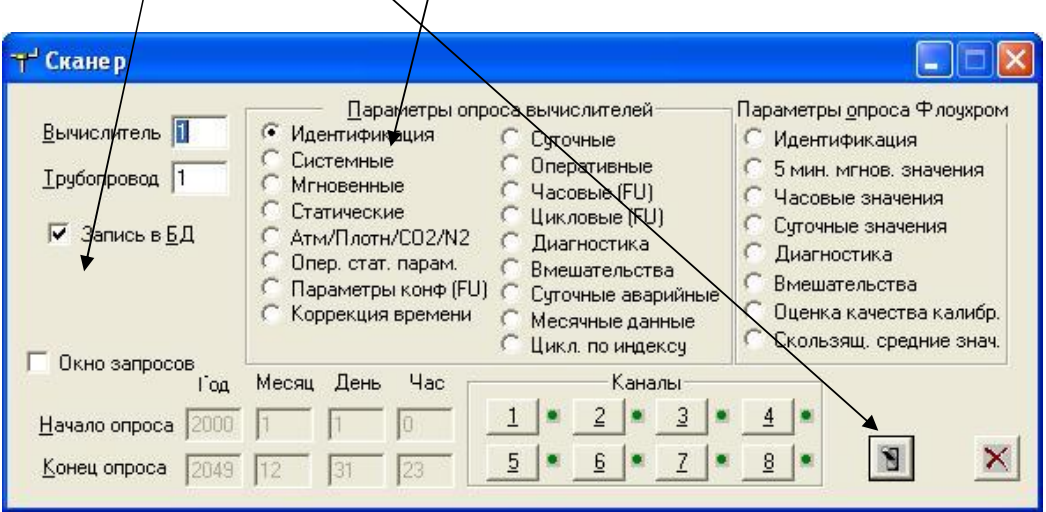

*Замечание:* При работе в комплексе с программой-диспетчером запуск сканера осуществляется с панели управления диспетчера или автоматически.

Запущенный процесс опроса привязывается к одному из восьми каналов сканера. При этом вычислители, сконфигурированные для работы с одинаковым COM портом, могут опрашиваться в одном и том же канале, т.е. поочередно. Если конфигурация вычислителей произведена для различных COM портов, то таким вычислителям выделяются различные каналы и их опрос может производиться одновременно. Другими словами, при запущенном процессе (процессах) сканирования можно начать опрос еще одного вычислителя, в том случае, если его COM порт отличен от портов существующих процессов.

Запуск сканера не осуществляется в следующих случаях:

- задан недопустимый адрес вычислителя или номер трубопровода;
- вычислитель с заданным адресом не сконфигурирован;
- заняты все восемь каналов опроса;

Если для *одного* COM порта предусмотрены *различные* типы связи (например, прямое и телефонное соединения), и при одном из запусков сканера какое-то из этих соединений завершилось успехом (например, телефонное), то последующие запуски сканера для других типов связи (в данном случае прямого соединения) будут проигнорированы. При необходимости все же осуществить запуск с другим видом связи, предварительно следует нажать кнопку "Сбросить при изменении конфигурации".

### 4.3.3. Контроль сканирования.

Элементы управления сканера позволяют контролировать ход процесса соединения и опроса независимо по каждому из восьми каналов.

Состояние каналов сканера отображается цветом значков, расположенных с правой стороны кнопок "Каналы" и иконок на панели задач. При этом зеленый цвет значка или иконки соответствует свободному каналу, а красный – занятому.

Детальная информация о ходе сканирования отображается в специальных окнах каналов сканера.

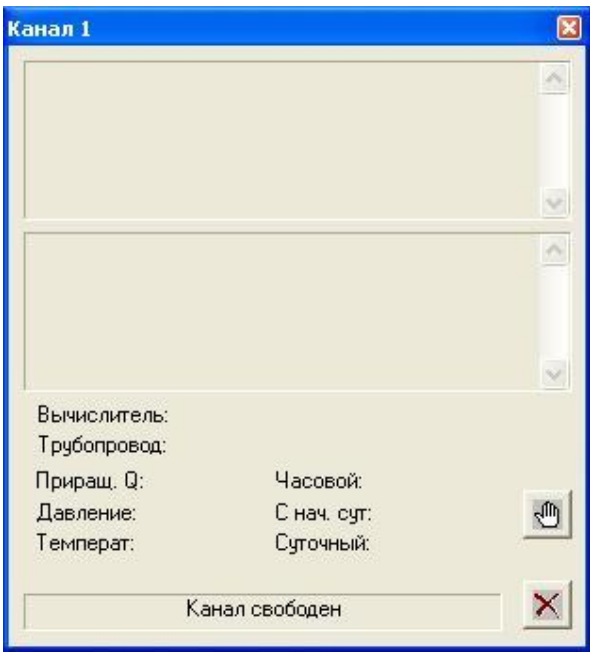

Отобразить или спрятать информационное окно можно с помощью соответствующей кнопки "Каналы" или иконки в панели задач. Иконками удобно пользоваться, если главное окно сканера минимизировано. При этом информационное окно можно отобразить (спрятать) с помощью щелчка левой (правой) кнопкой мыши.

В окне канала имеется пять информационных полей:

- поле с протоколом обмена данными через COM порт;
- поле с протоколом чтения и модификации параметров;
- поле с адресом и именем опрашиваемого вычислителя и трубопровода;
- поле с мгновенными параметрами;
- строка состояния канала;

**1**. *Протокол обмена данными через COM порт*. В этот протокол выводится номер используемого COM порта, скорость обмена данными, размер переданных и принятых пакетов, результат соединения, а также диагностические сообщения. В таблице 1 приводятся некоторые диагностические сообщения и возможные причины их появления.

#### **Таблица 2**

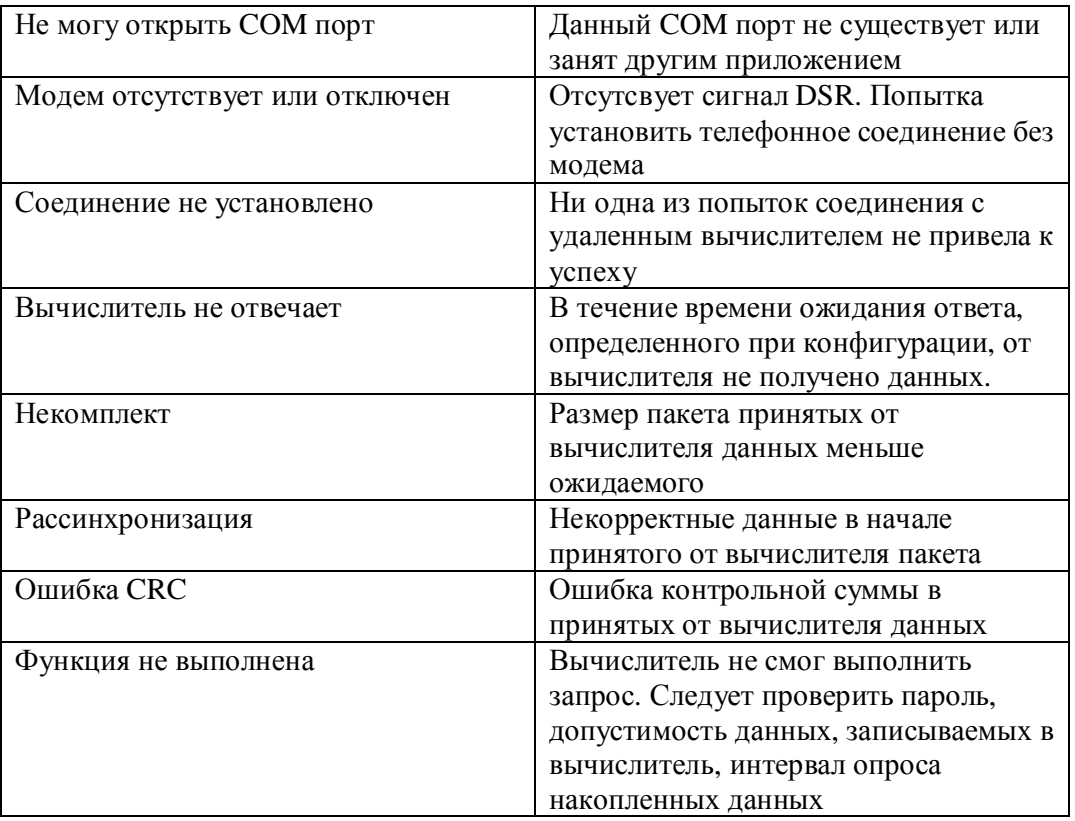

При соединении с удаленным вычислителем с помощью модема, 4-х проводного адаптера связи или радиомодема, в данное информационное поле выводятся также команды, переданные модему и ответы, принятые от него.

**2**. *Протокол чтения и модификации параметров*. По завершении опроса, в это информационное поле выводится запись с адресом вычислителя, номером трубопровода, названием параметра и результатом опроса. Отрицательные результаты опроса представлены в таблице 2.

#### **Таблица 3**

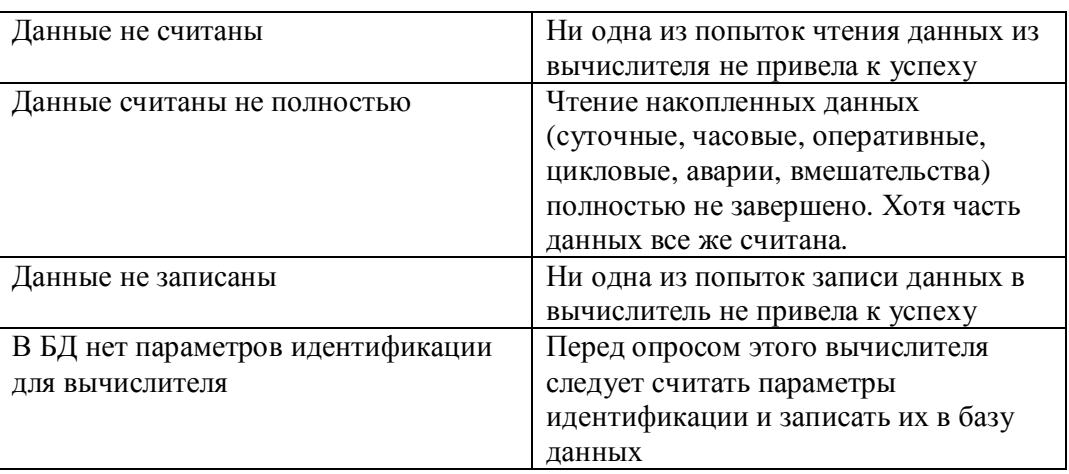

**3**. *Опрашиваемый вычислитель и трубопровод*. Сразу после запуска сканера в этом поле отображаются номера и названия вычислителя и трубопровода. Название трубопровода

первоначально берется из конфигурационного файла. После считывания параметров идентификации или статических параметров название трубопровода заменяется реальной строкой, записанной в вычислителе.

**4**. *Мгновенные параметры*. После считывания мгновенных параметров в этом информационном поле отображаются: "Перепад" (перепад давления, кгс/м<sup>2</sup>), "Давление" (статическое давление, кгс/см<sup>2</sup>), "Температура" (температура, град С), "Часовой" (текущий расход, м<sup>3</sup>/ч), "С нач. сут." (объем газа с начала суток, м<sup>3</sup>), "Суточный" (объем газа за прошлые сутки,  $\mu^3$ /ч).

**5**. *Строка состояния канала*. Здесь отображается текущее состояние процесса соединения и опроса для данного канала сканера.

### 4.3.4. Управление сканированием.

Сканирование вычислителя состоит из двух этапов: соединение и собственно опрос. В ряде случаев этап соединения может отсутствовать. Это сделано для повышения скорости опроса и происходит, если соединение с теми же параметрами до этого уже было успешно установлено. При этом по окончании опроса соединение разрывается не сразу, а через промежуток времени, заданный при конфигурации (по умолчанию – через 30 с), если за это время сканер не запускался.

Возможности оперативного вмешательства в процесс сканирования со стороны оператора представлены в таблице 3.

**Таблица 4** 

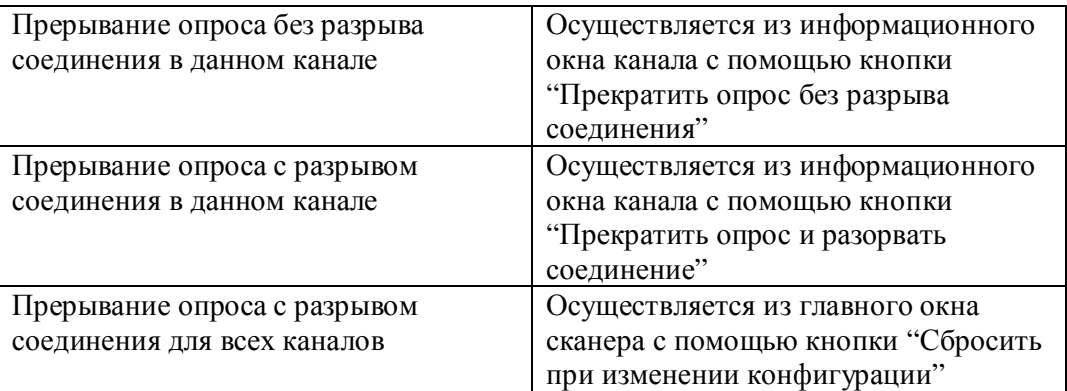

При нажатии в главном окне сканера кнопки "Сбросить при изменении конфигурации", также осуществляется инициализация программы, при которой обновляются параметры, задаваемые при конфигурации. При работе сканера в комплексе с диспетчером, эта кнопка функционально "подключена параллельно" кнопке "Сброс" на передней панели диспетчера (см. документ "*Программа 'DISPATCH'. Руководство пользователя"*) и вызывает начальную инициализацию программы-диспетчера.

Программа предусматривает следующие операции со считанными из вычислителя данными:

- отображение считанных данных оператору;
- модификация считанных данных оператором;
- автоматическая модификация (без участия оператора) считанных данных;
- сохранение считанных и модифицированных данных в базе данных.

Выполнение этих операций зависит от выбранного параметра опроса и приемника данных и определяется таблицей 4.

**Таблица 5** 

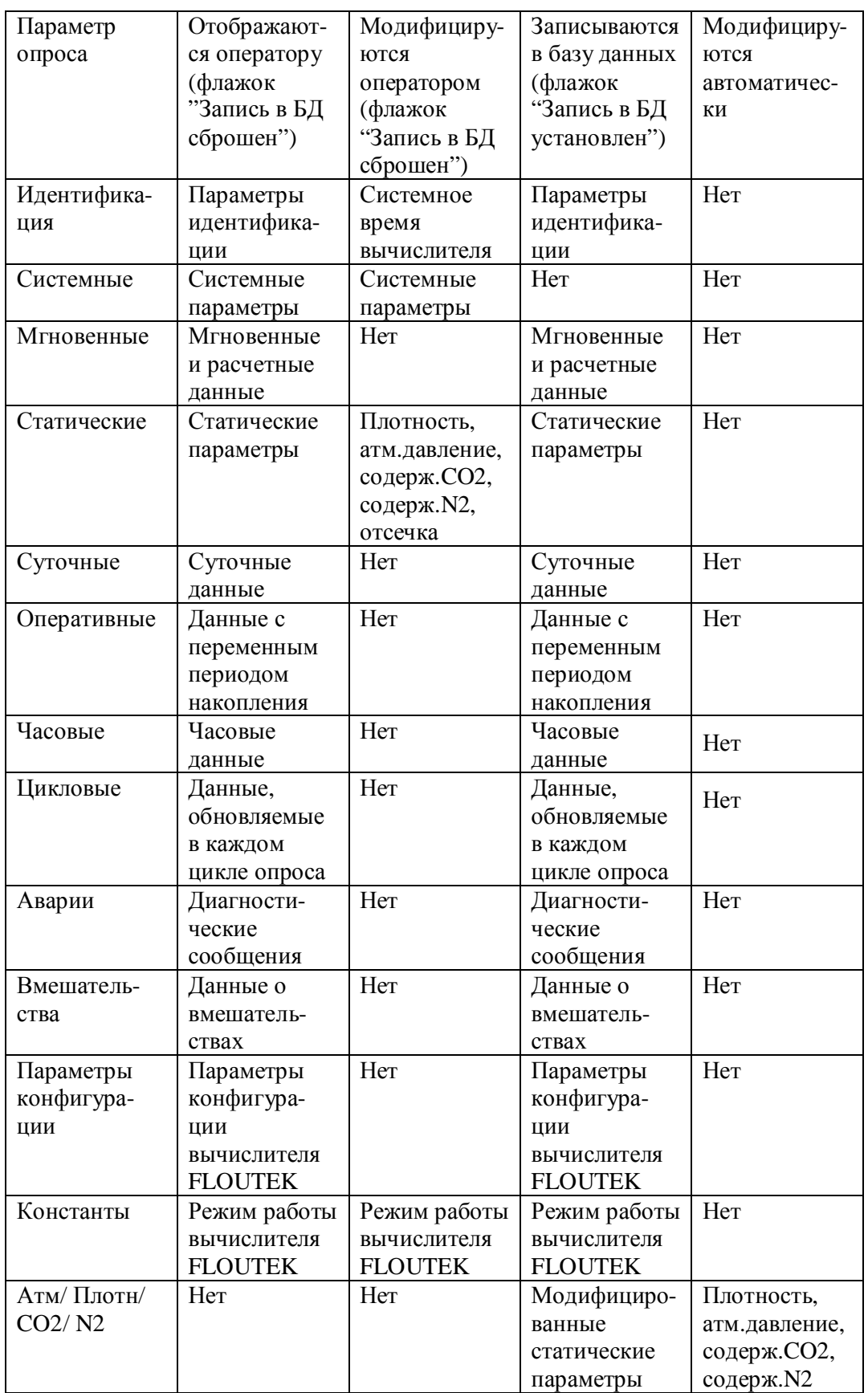

Отображение и модификация считанных параметров оператором осуществляется с помощью соответствующих диалоговых окон.

*Замечание:* Канал, использующий диалоговое окно с параметрами опроса не освободится до тех пор, пока это окно не будет закрыто.

Автоматическая модификация параметров осуществляется без участия оператора путем записи в вычислитель четырех статических параметров (плотности, атмосферного давления, содержания CO2 и N2). Эти параметры задаются при конфигурации (см. документ "*Программа 'CONFIG'. Руководство пользователя"*).

Хотя накопленные в вычислителе данные (суточные, часовые, аварии, вмешательства) могут занимать значительный объем, их считывание осуществляется отдельными порциями (постранично). Запись этой информации в базу данных сканер может осуществлять в одном из следующих режимов:

- сохранение в базе данных каждой страницы накопленной информации;
- сохранение в базе данных накопленной информации после окончания ее считывания.

Постраничное сохранение данных осуществляется в процессе сканирования. Это дает возможность обновлять базу данных, не дожидаясь завершения опроса вычислителя. Во втором режиме база данных обновляется только после завершения считывания всех страниц накопленных данных, что несколько повышает оперативность опроса (на 5..10%). В случае принудительного прерывании опроса или завершении программы гарантируется сохранение в базе данных информации, накопленной до момента прерывания. Способ взаимодействия сканера с базой данных задается при конфигурации (см. документ "*Программа 'CONFIG'. Руководство пользователя"*).

## 4. 4. Завершение программы

Завершение программы осуществляется при закрытии главного окна сканера. При этом осуществляется:

- сохранение в базе данных информации, накопленной к моменту завершения программы;
- прекращение опроса вычислителей по всем каналам и разрыв установленных соединений с освобождением задействованных COM портов;
- закрытие информационных окон каналов и иконок из панели задач;
- автоматическое завершение программы адаптера базы данных;
- закрытие главного окна сканера.